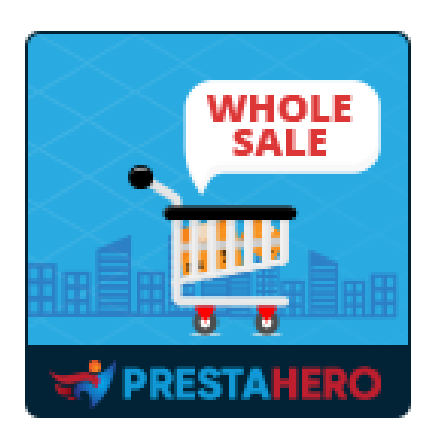

# **WHOLESALE B2B**

**Turn PrestaShop into professional wholesale platform, wholesale registration, wholesale levels with particular discounts and rewards, loyalty rewards, quick order table and more!**

A product of PrestaHero

## **Contents**

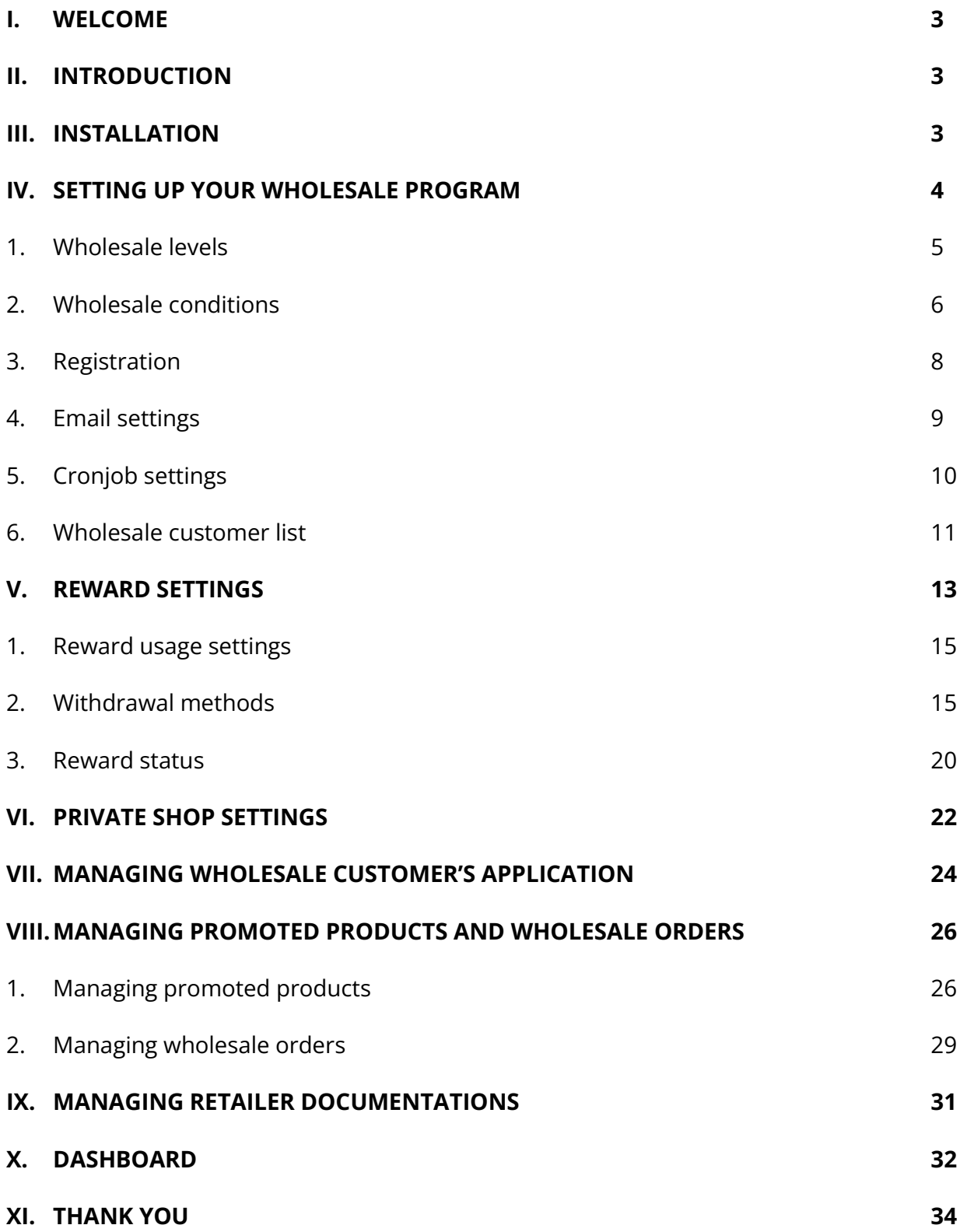

#### <span id="page-2-0"></span>**I. WELCOME**

Thank you for purchasing our product. We hope to guide you through all the aspects of the module installation and the module setup within this document. If you have any questions that are beyond the scope of this documentation, please feel free to contact us.

#### *\*Note:*

*All instruction screenshots are taken from PrestaShop 1.7, but installing and configuring this module on PrestaShop 1.6 is similar.*

## <span id="page-2-1"></span>**II. INTRODUCTION**

**Wholesale B2B** is the must-have module for any PrestaShop store that is doing wholesale. It is a simple, easy to use **PrestaShop wholesale module** that lets you focus on growing the business and attracting more wholesale customers!

**Wholesale B2B** module is everything you need to integrate the wholesale solution into your PrestaShop online store. Easy to manage retailer levels, promoted products, rewards, etc. and encourage shoppers to spend more to get greater discounts.

*\* "Wholesale B2B" is compatible with PrestaShop 1.6.x, PrestaShop 1.7.x and PrestaShop 8.x*

#### <span id="page-2-2"></span>**III. INSTALLATION**

- 1. Navigate to **"Modules / Modules & Services",** click on **"Upload a module / Select file".**
- 2. Select the module file **"ets\_wholesale.zip"** from your computer then click on **"Open"** to install.

3. Click on "**Configure**" button of the module you just installed to open the module's configuration page.

**Quick access:** You can also navigate to **Wholesale B2B**'s configuration page through the quick access menu.

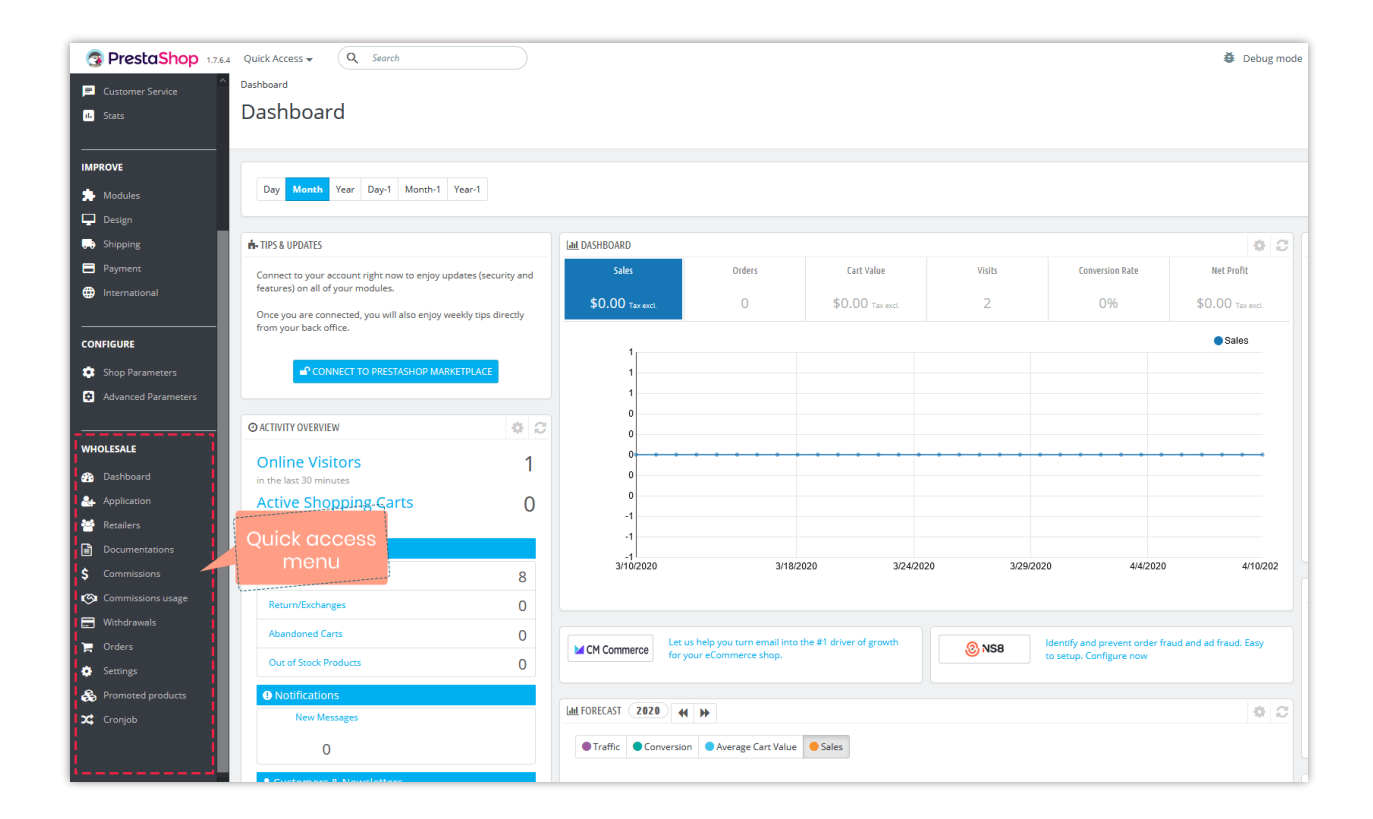

#### <span id="page-3-0"></span>**IV. SETTING UP YOUR WHOLESALE PROGRAM**

After successfully installing **Wholesale B2B** module, let's configure all necessary elements to run wholesale program on your store!

By default, after you successfully installing **Wholesale B2B** module, the wholesale system is enabled on your PrestaShop store. Firstly, we will configure wholesale levels for your future customers.

#### <span id="page-4-0"></span>**1. Wholesale levels**

**Wholesale B2B** allows store admin to add an unlimited number of wholesale level with different reward rate and condition. Wholesale customers will be automatically put into a new level when they satisfy the level conditions.

Click on "**Customers > Wholesale levels**" to set up wholesale levels for your wholesale program.

By default, **Wholesale B2B** has already created a "Starter" wholesale level for you. You can add new level or edit the default level (edit level name, discount rate, etc.).

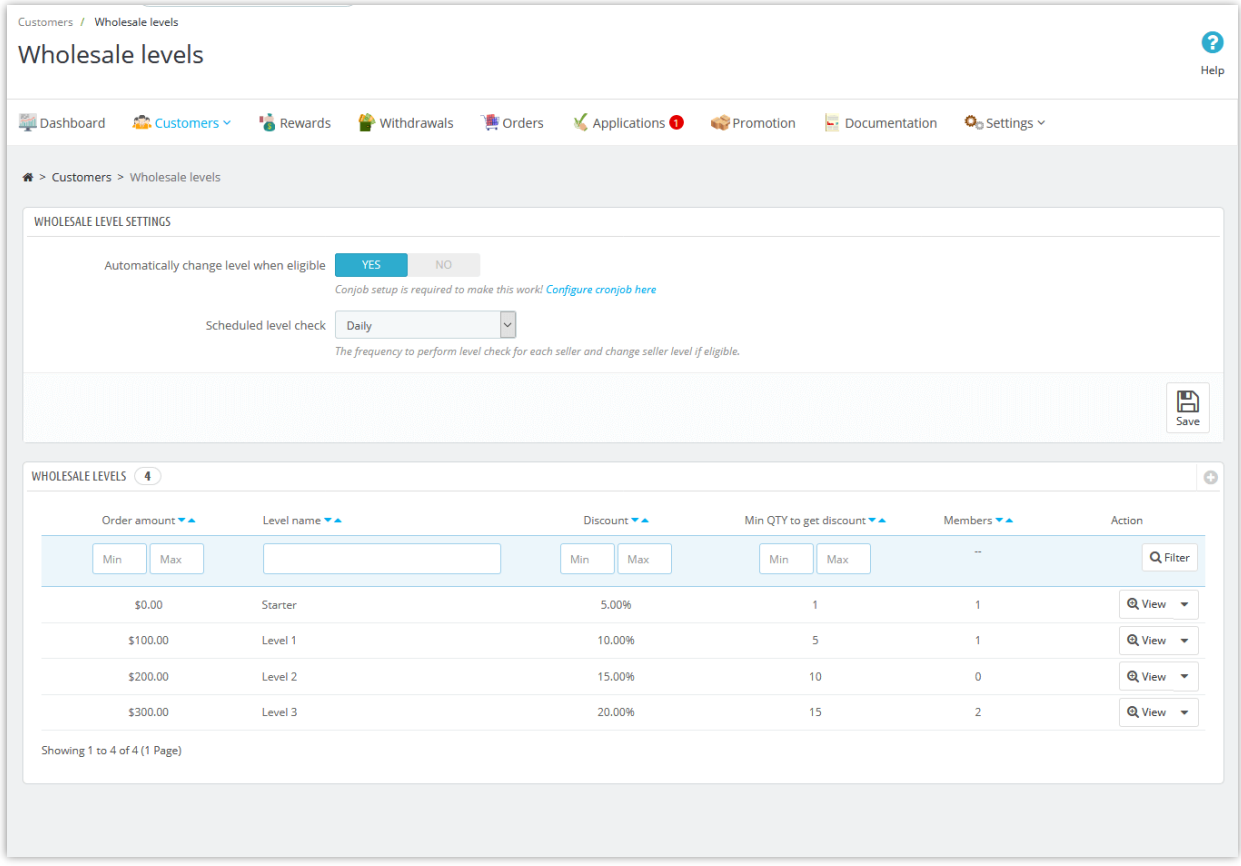

Click on "**Add new level**" icon to add a new wholesale level > Set up the condition for the wholesale level > Click "Save".

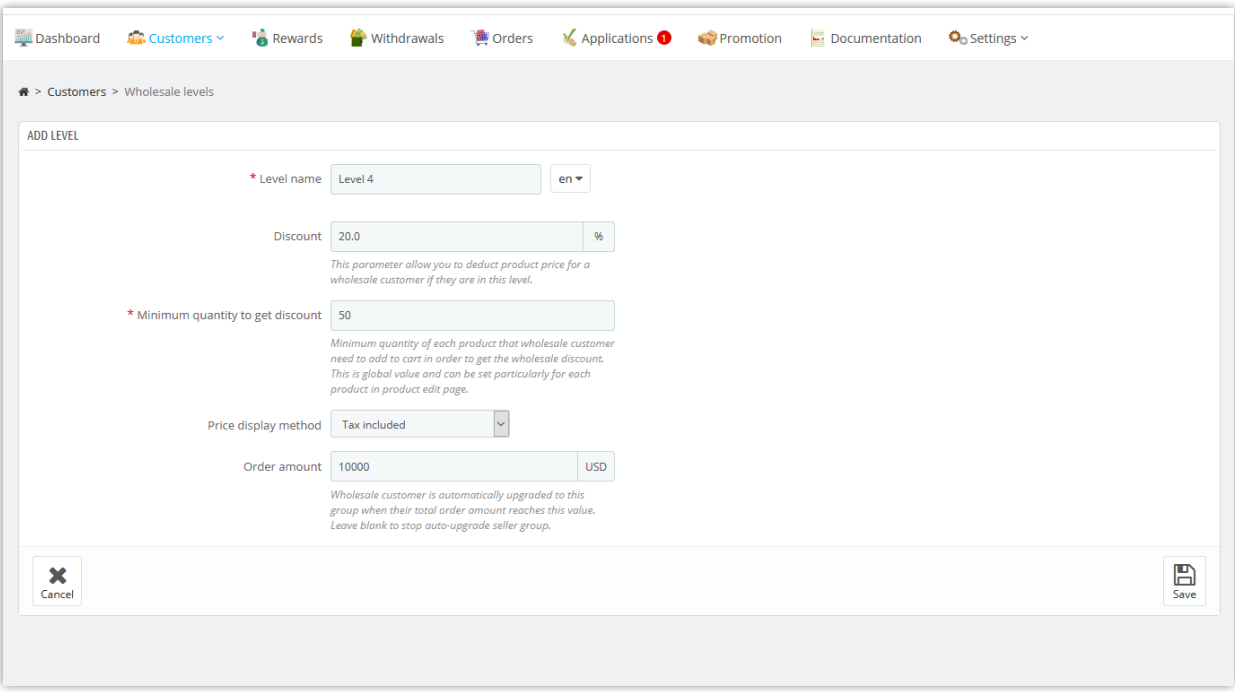

## <span id="page-5-0"></span>**2. Wholesale conditions**

From module's configuration page, select "**Settings > General**" menu to be navigated to "**General**" page.

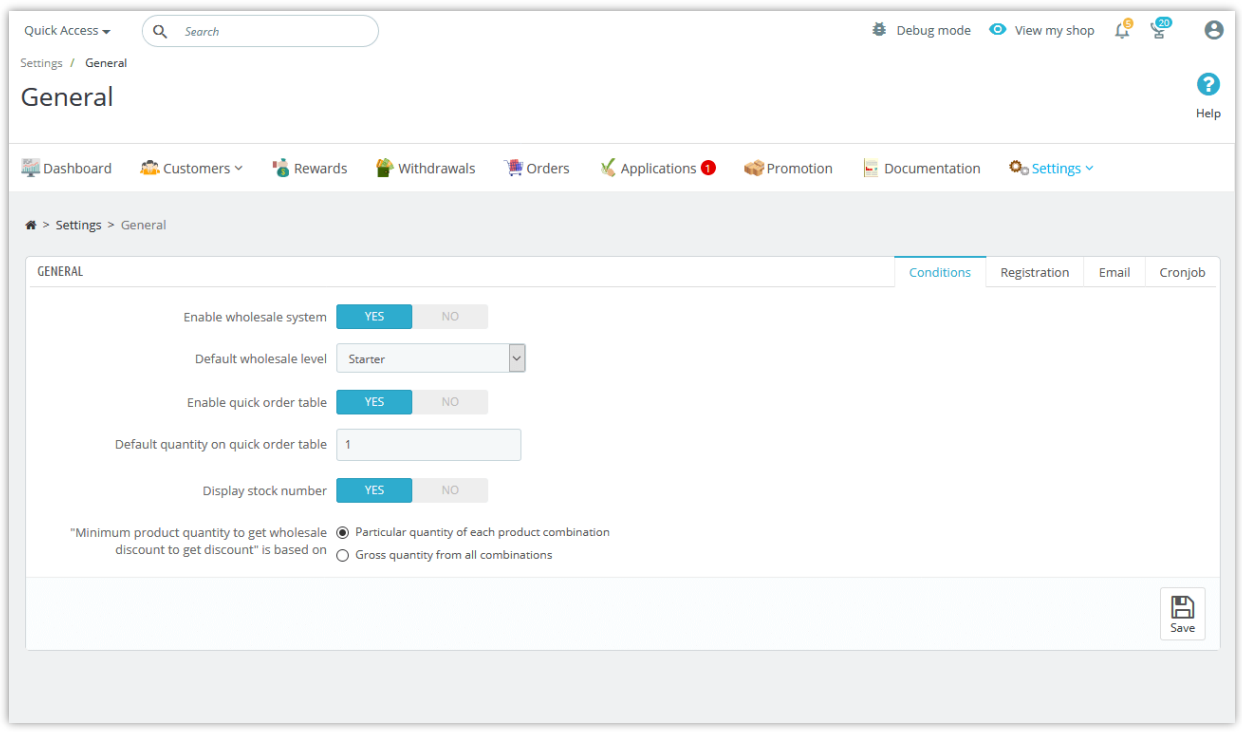

**Default wholesale level**: select a default wholesale level for freshly registered wholesale customers.

**Quick order table**: when wholesale customers click on "Wholesale" button to buy wholesale products, a quick order table will appear and allow wholesale customers to buy product with different features/attributes in large quantity.

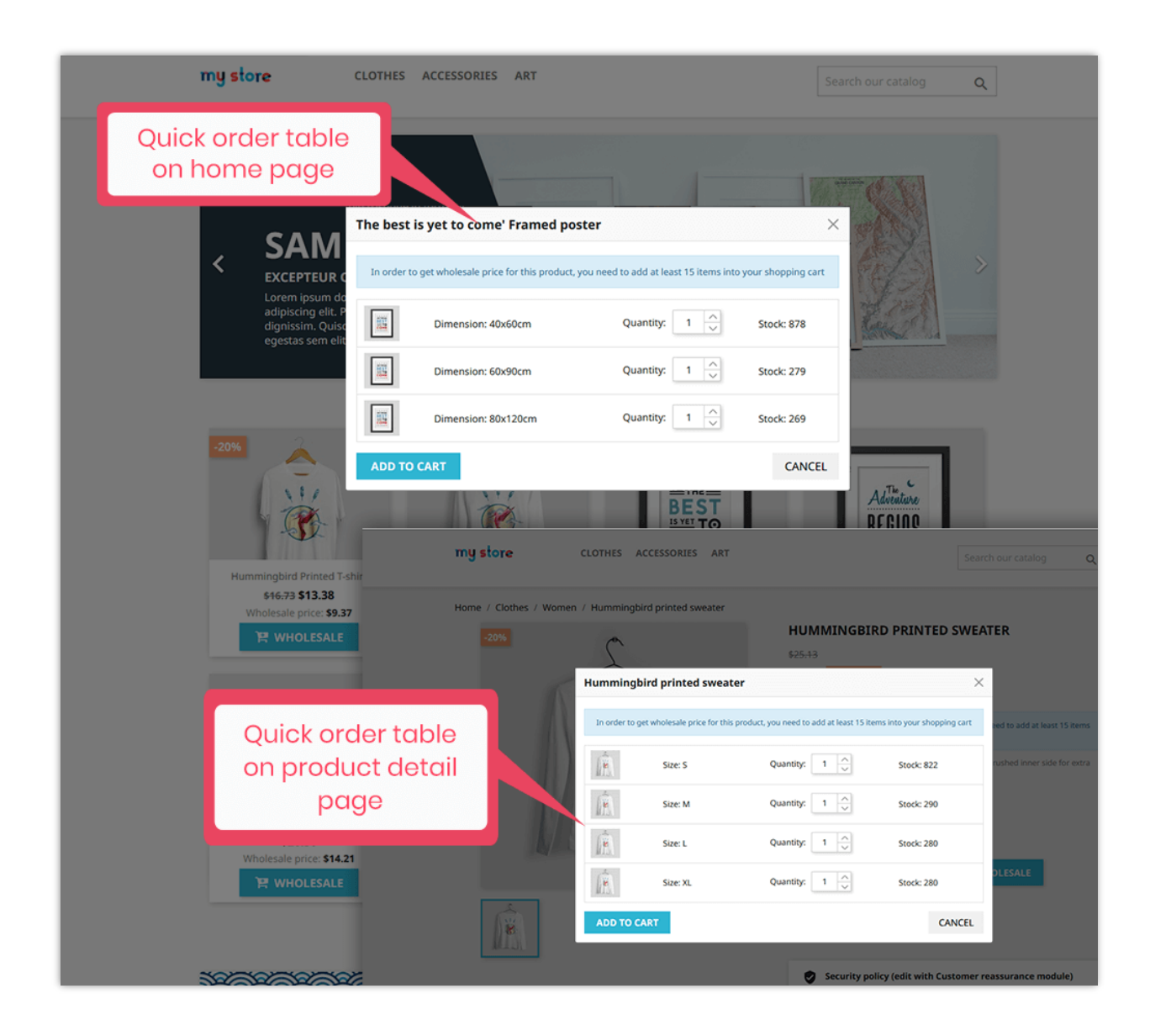

#### <span id="page-7-0"></span>**3. Registration**

**Registration form**: customers will have to submit a registration form with the required information and waiting for approval from store administrator to become a wholesale customer. You can add unlimited number of fields to registration form.

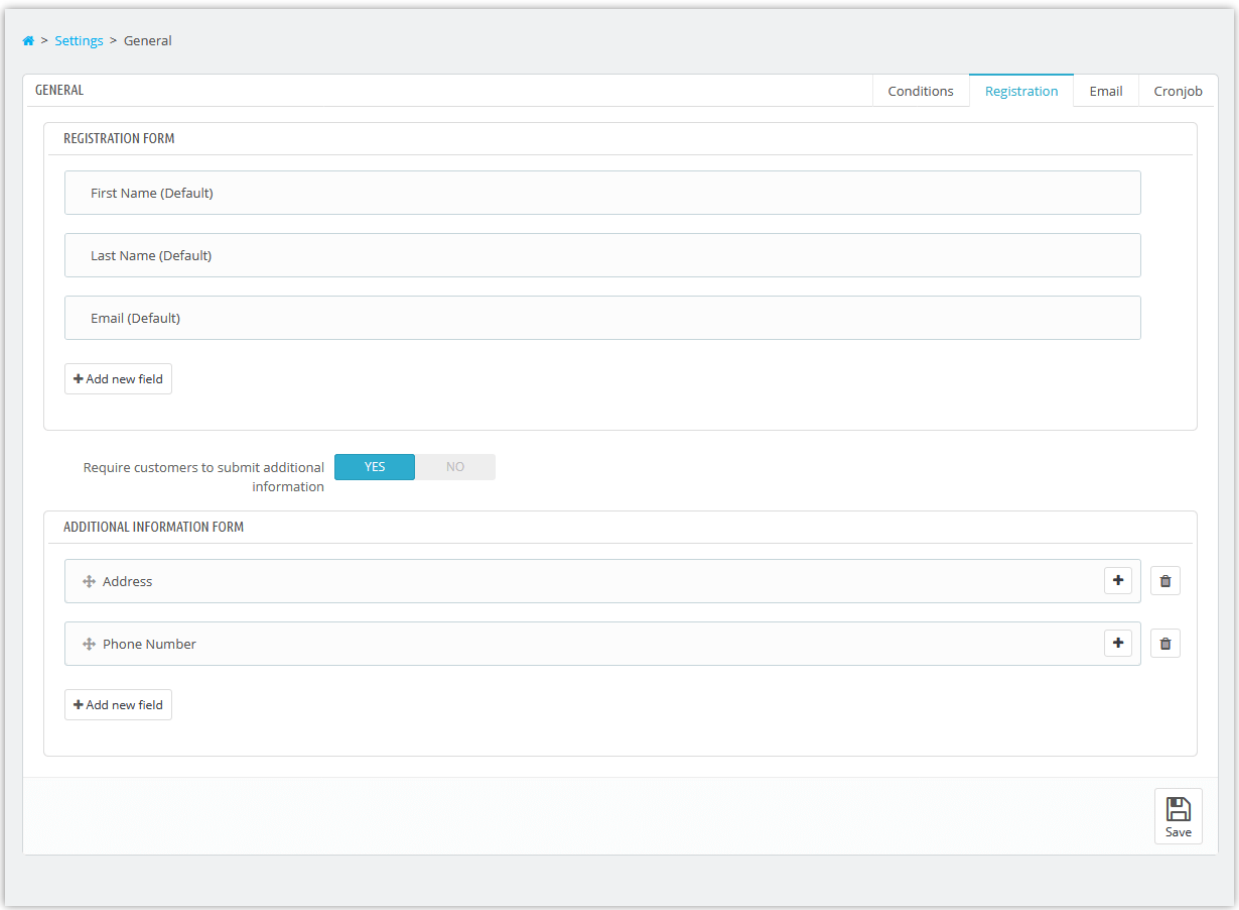

**Require customers to submit additional information**: you can require customers to provide more information before approving their application. Add as many fields as you want to gain information from customers.

Finally, click "**Save**" to apply your configuration.

## <span id="page-8-0"></span>**4. Email settings**

On this page, you can set up the email addresses you want to receive notification email from **Wholesale B2B** module. Enter email addresses separated by a comma (",") if you want to send notification messages to more than 1 email.

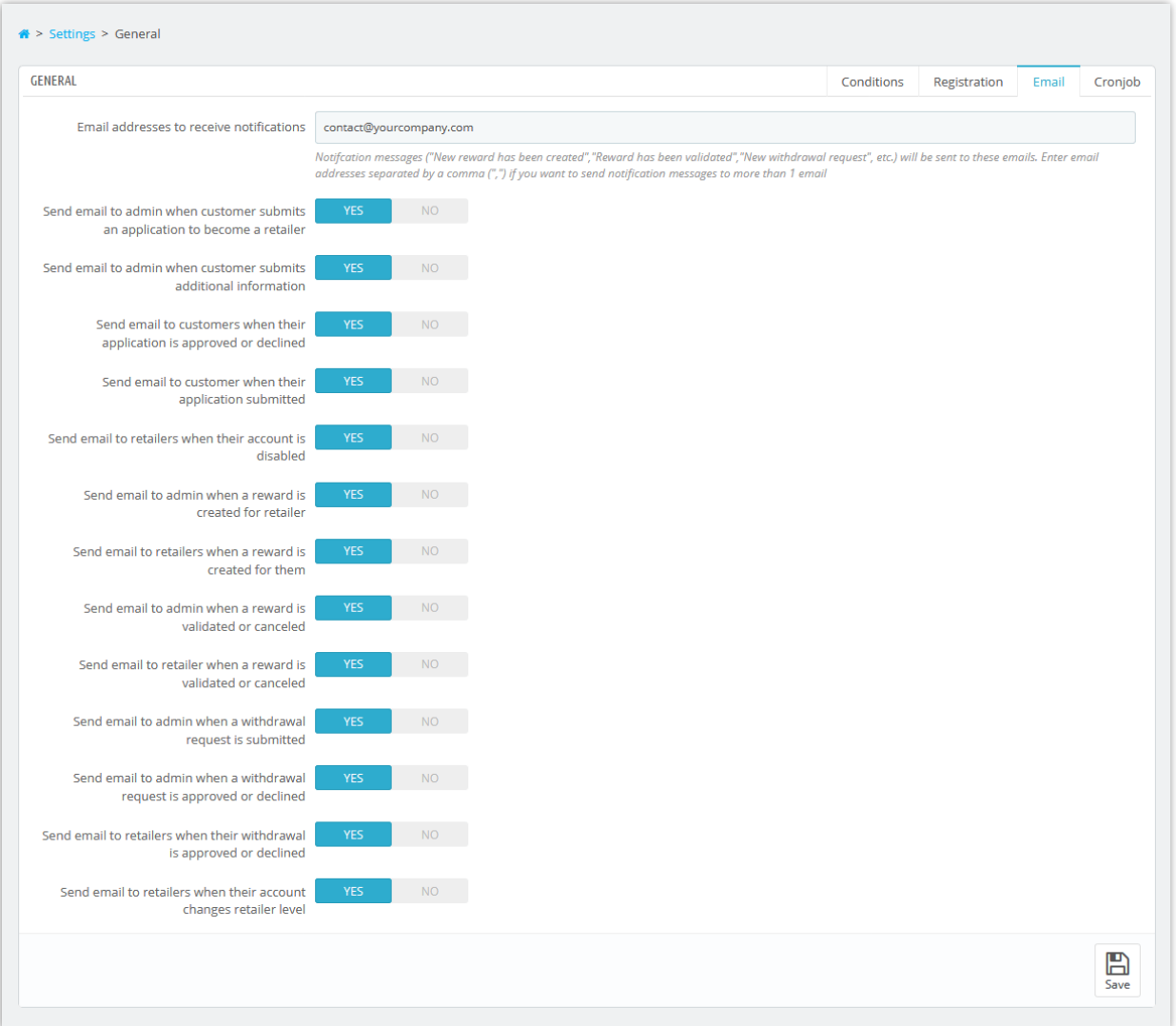

## <span id="page-9-0"></span>**5. Cronjob settings**

You may set up a **cronjob** on your server to *automatically change wholesale level of wholesale customer and update reward status.*

To set up cronjob feature, please navigate to "**Cronjob**" page.

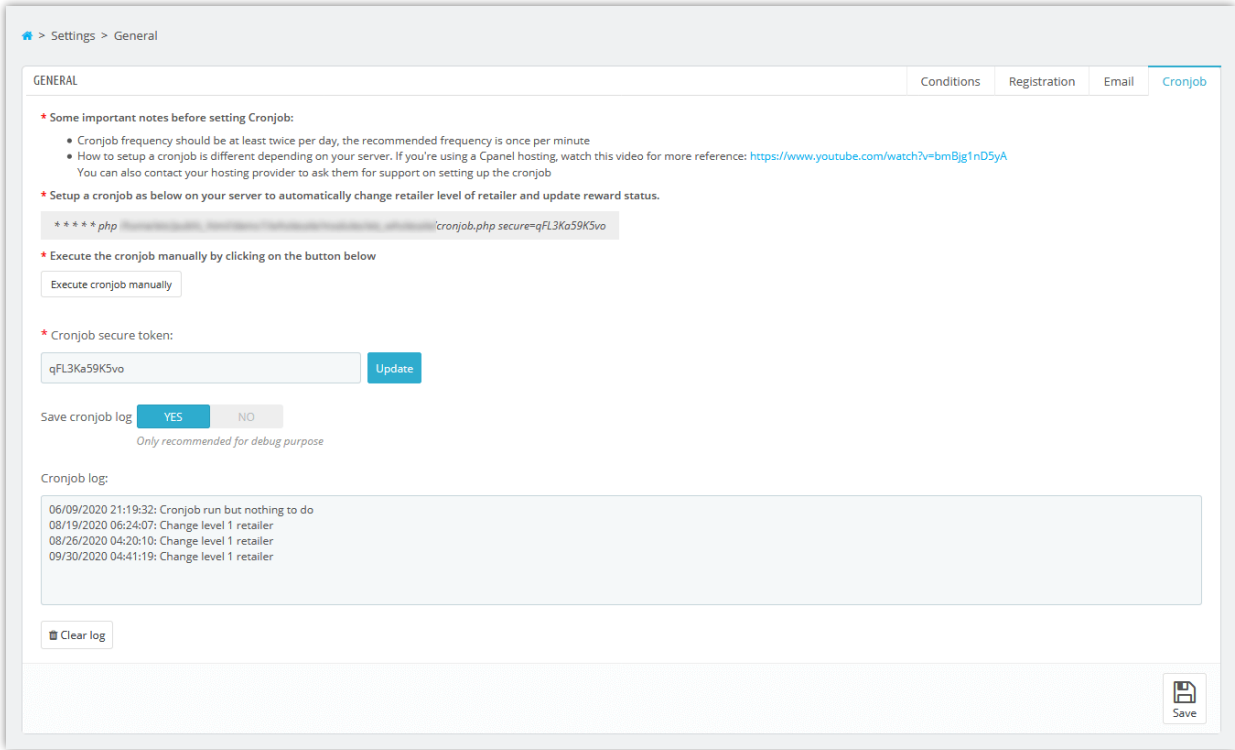

**Wholesale B2B** also allows you to save cronjob log for debug purpose.

## <span id="page-10-0"></span>**6. Wholesale customer list**

On "**Customers > Wholesale list**" page, store admin can view and manage the wholesale customer list.

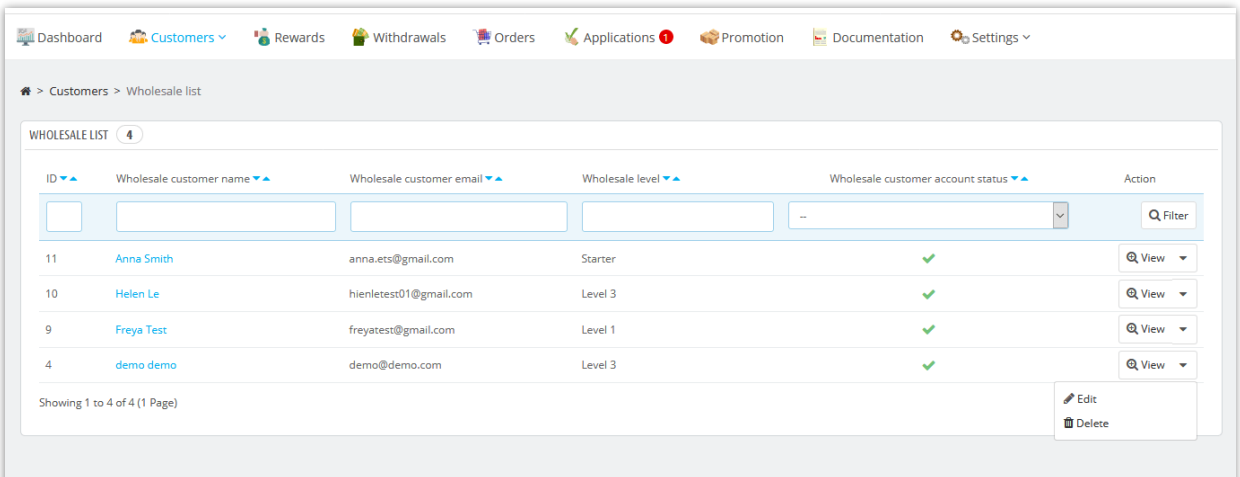

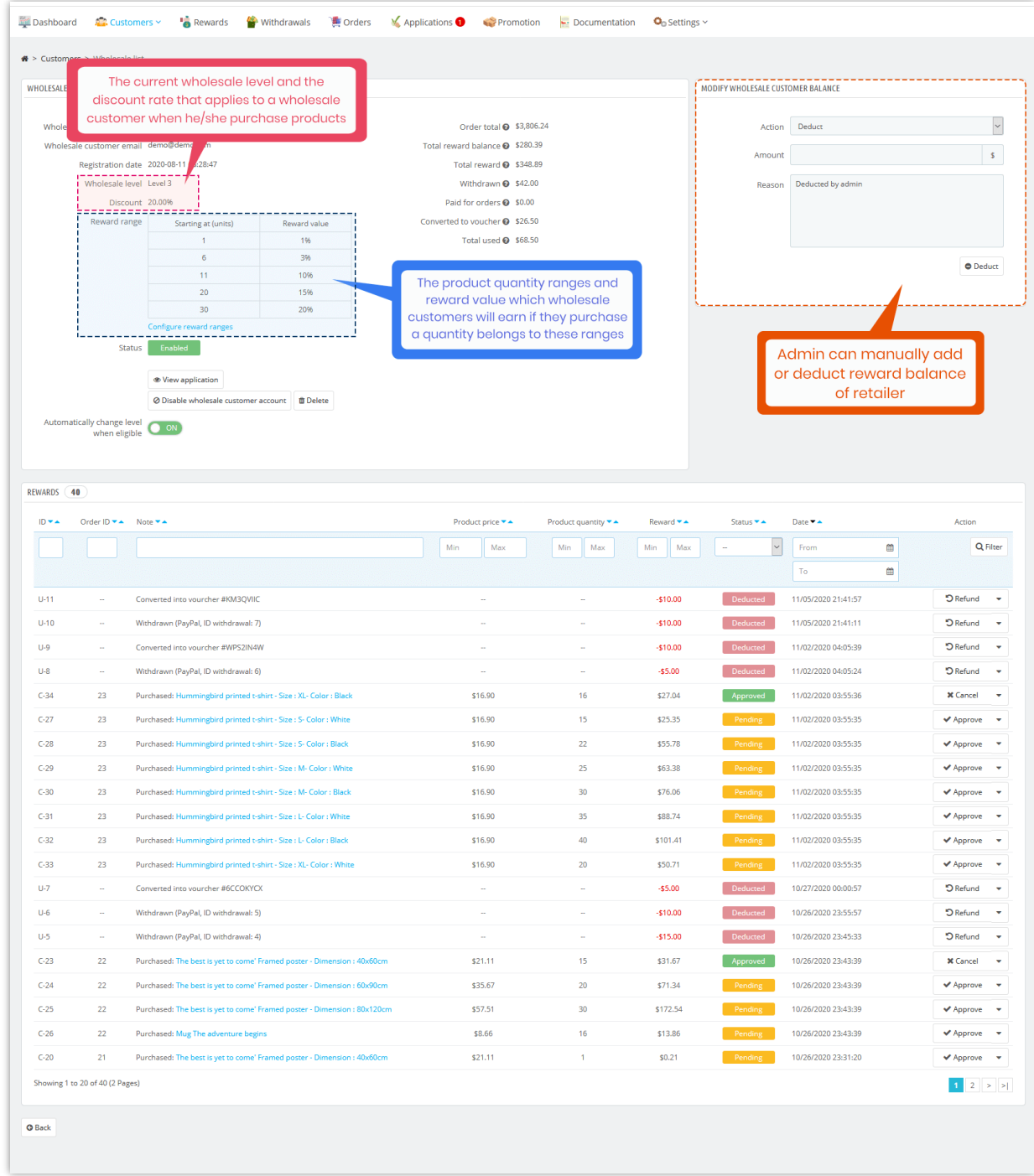

## <span id="page-12-0"></span>**V. REWARD SETTINGS**

**Wholesale B2B** module allows store admin to configure the rewards that wholesale customers will earn after purchasing wholesale products. Navigate to "**Settings**" > "**Reward settings**" page to edit these options as store admin prefer.

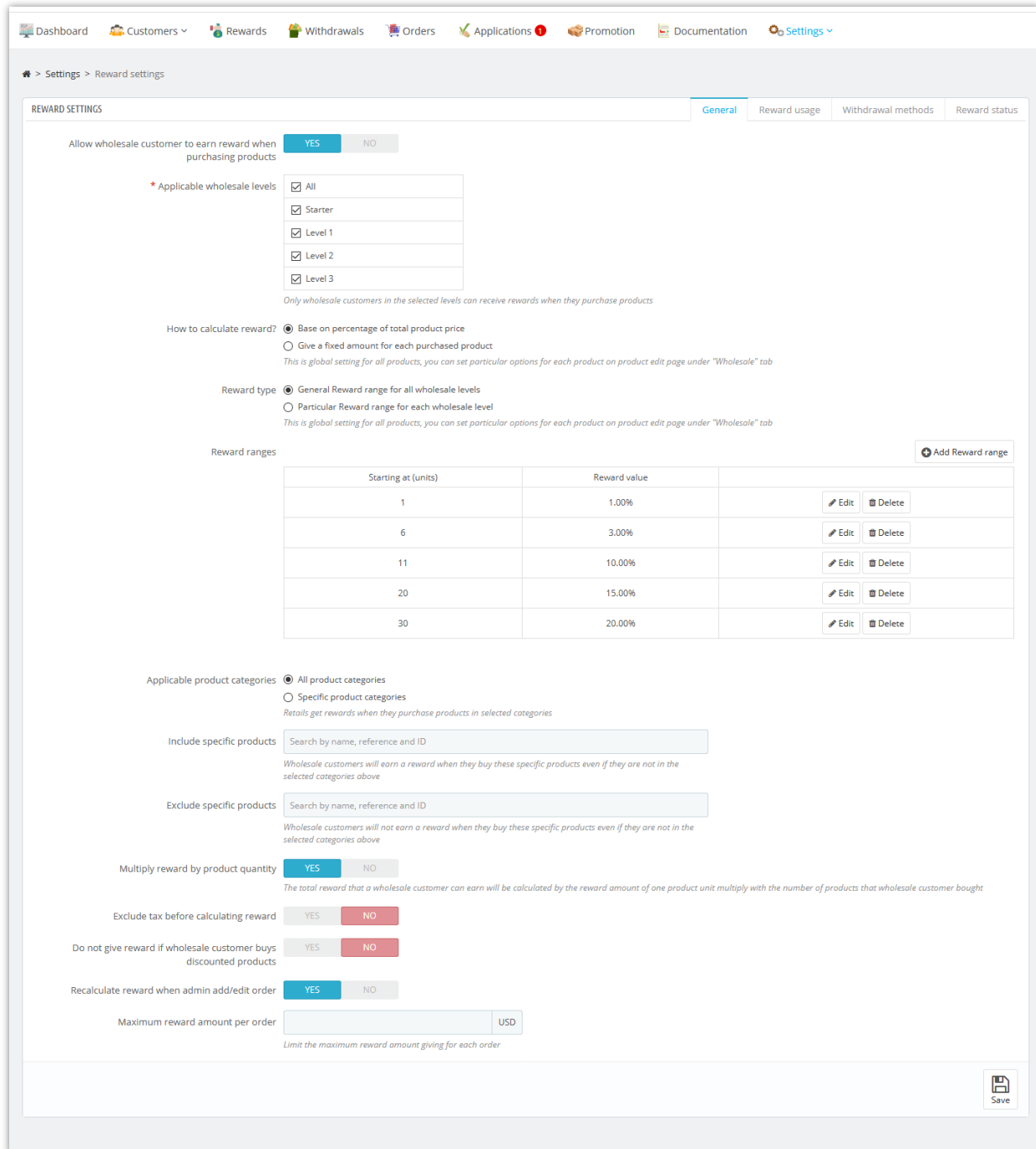

## <span id="page-14-0"></span>**1. Reward usage settings**

After earning reward by successfully purchasing products with large quantity, wholesale customers can use this reward to pay for order, convert into voucher codes or withdraw to their bank account. On this page, store admin can configure the reward usage for wholesale customers.

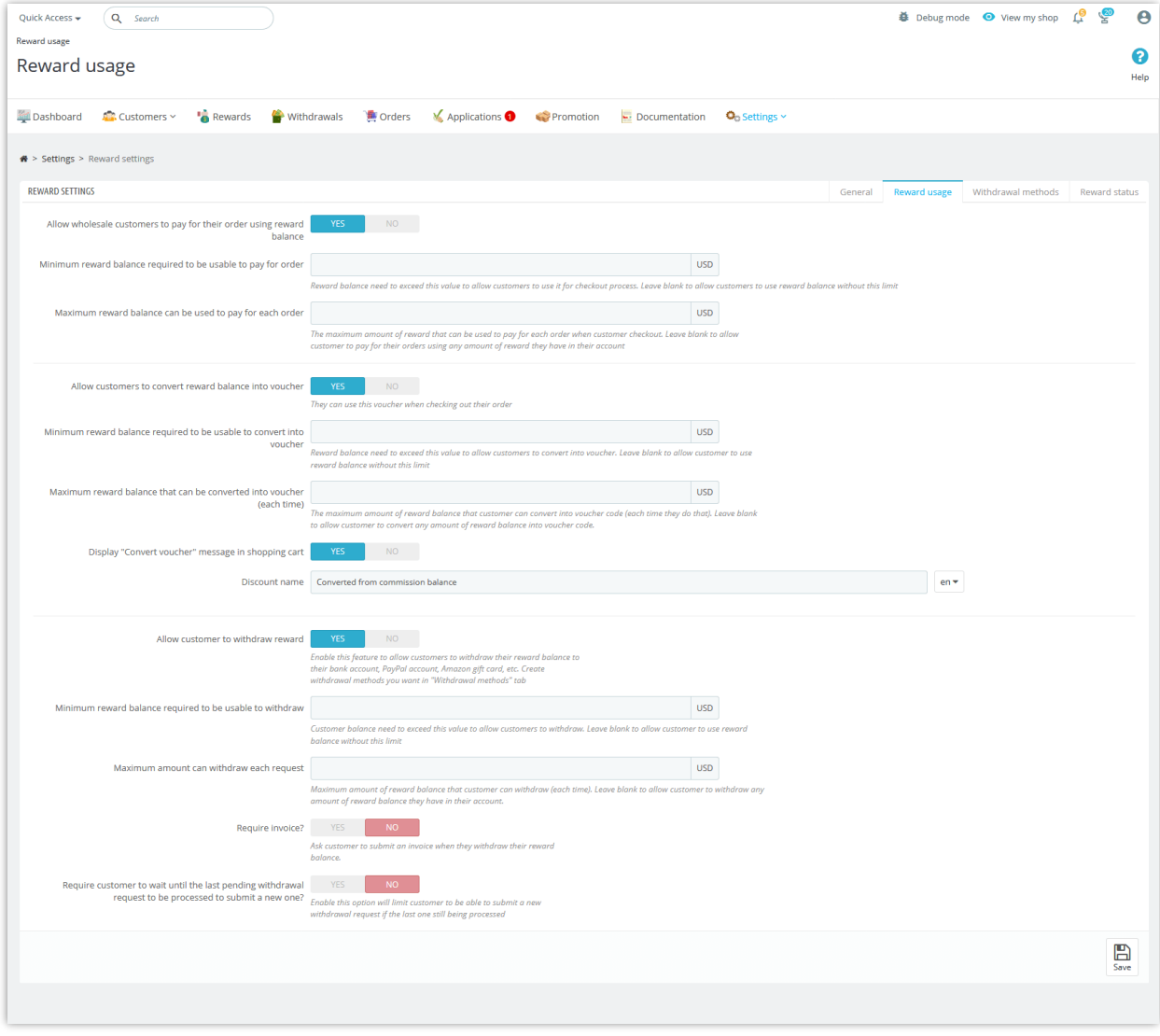

<span id="page-14-1"></span>**2. Withdrawal methods**

Wholesale customers can send a withdrawal request to store admin and receive their reward money. Store admin should set up a payment method to enable wholesale customers to submit their withdrawal request.

**Wholesale B2B** has already created a default payment method for you. To add a new payment method, please click on "**Add new method**" button.

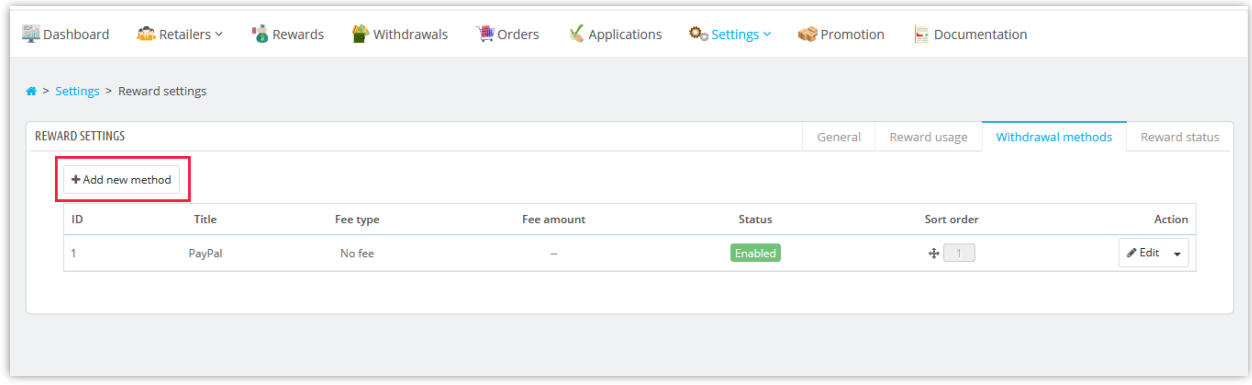

Next, please enter payment method name >> select payment fee type >> enter estimated processing time. Turn "Enable" option to "YES" then click "Save" button.

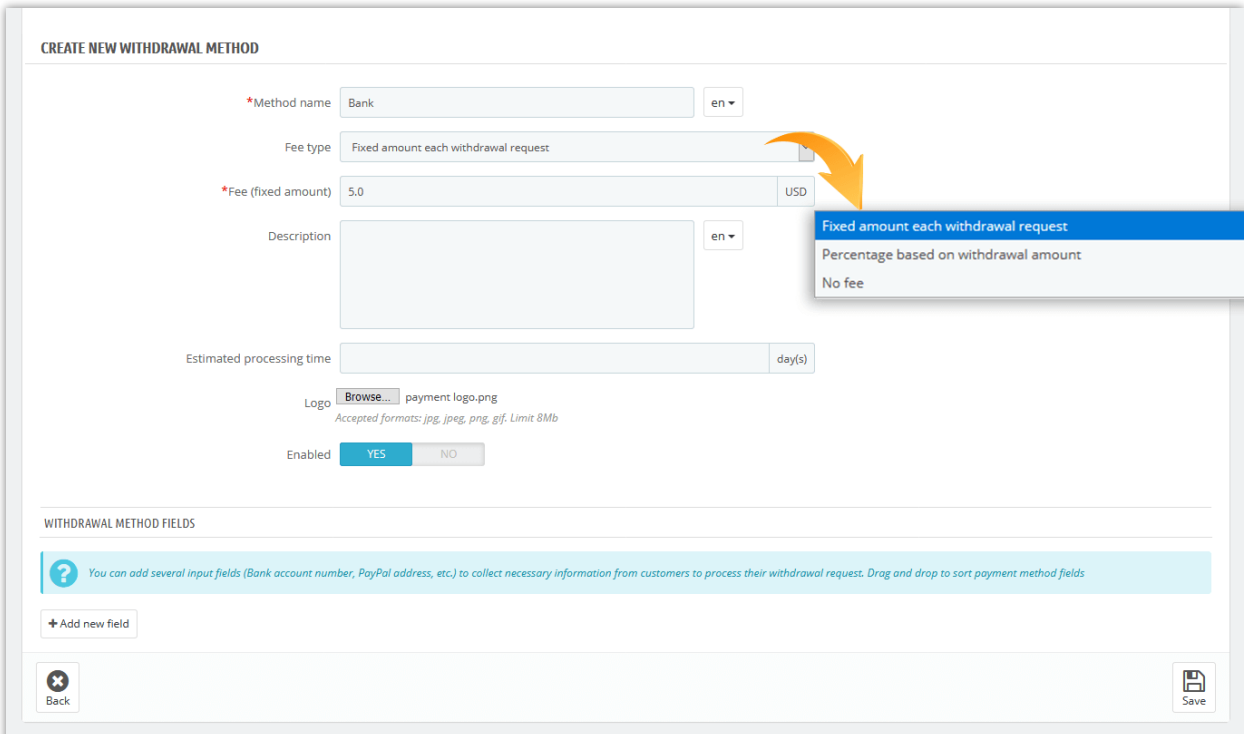

After saving new payment method, you can add several input fields (Bank account number, PayPal address, etc.) to collect necessary information from wholesale customers to process their withdrawal request.

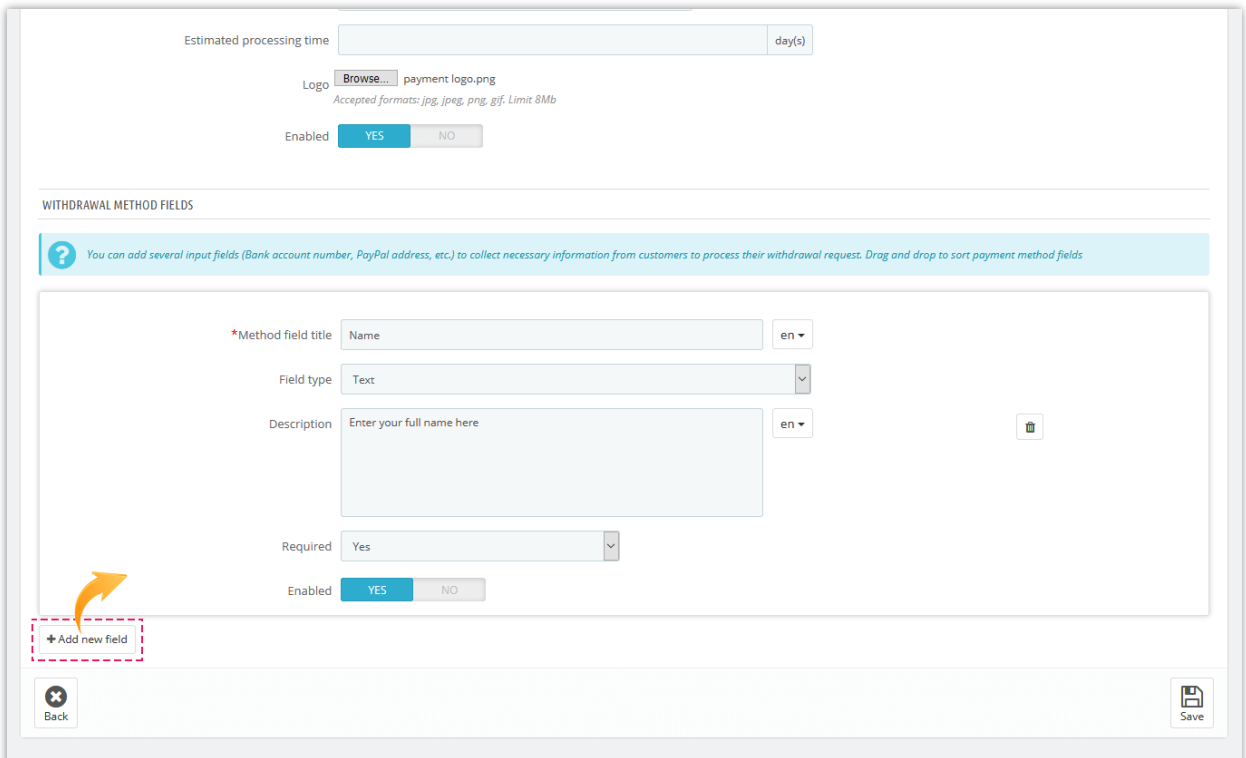

Click on "**Add new field**" button to add payment input fields.

Enter method field title >> Select field type >> Add description (optional) >> Set this field as required or not >> Turn "Enable" option to "YES". Click "Save" to finish.

#### ❖ *How wholesale customers can submit their withdrawal request*:

Wholesale customers will click on payment method name to select their prefer payment method.

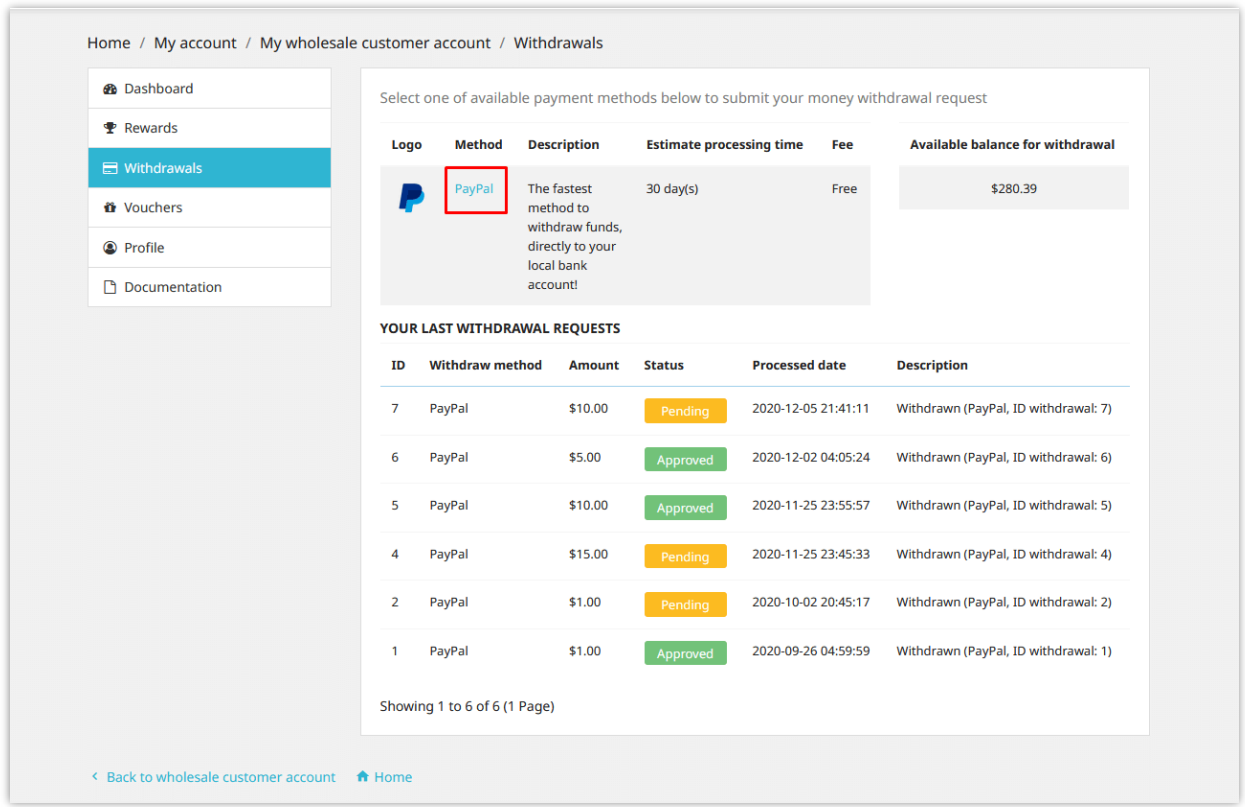

Wholesale customers will need to fill in the withdrawal request form to be able to submit their request:

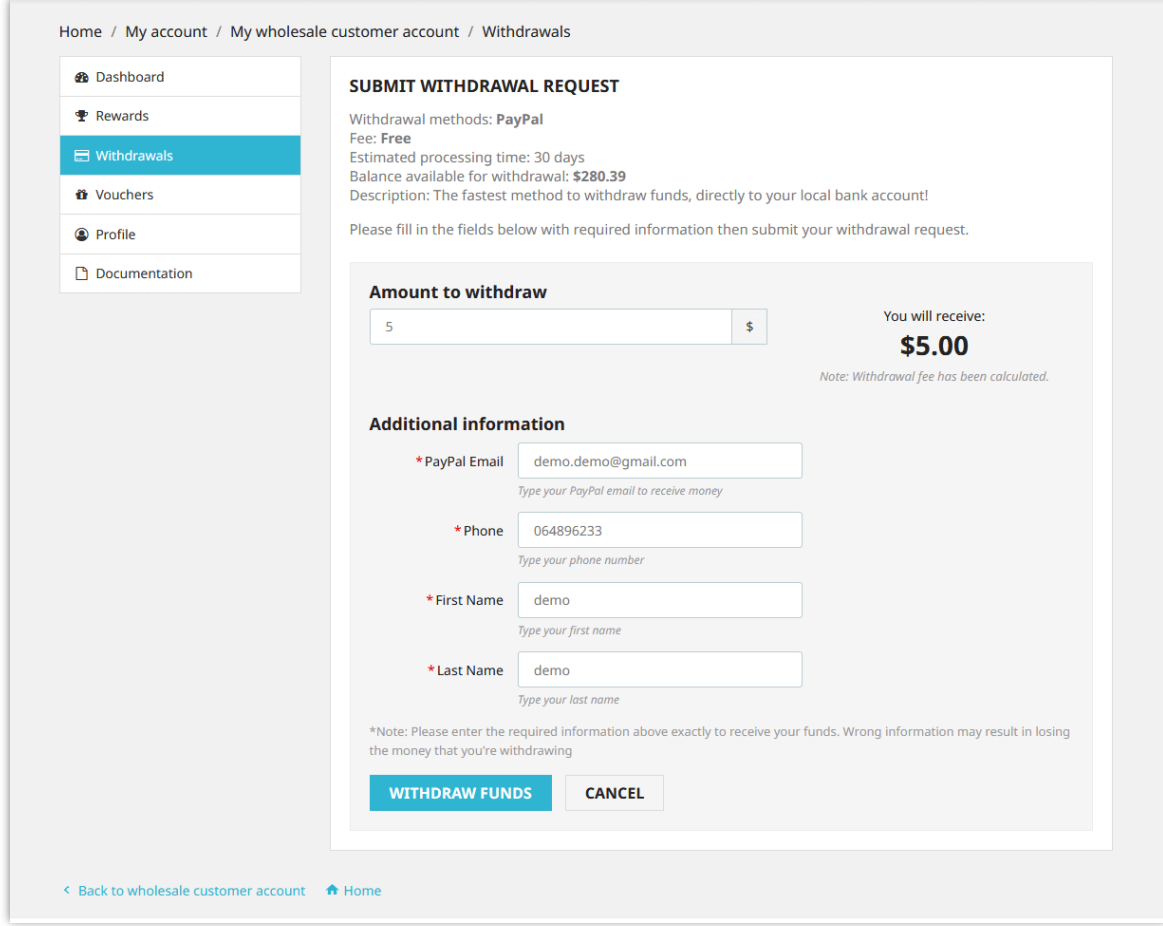

Store admin can view and manage all withdrawal requests on "**Withdrawals**" page:

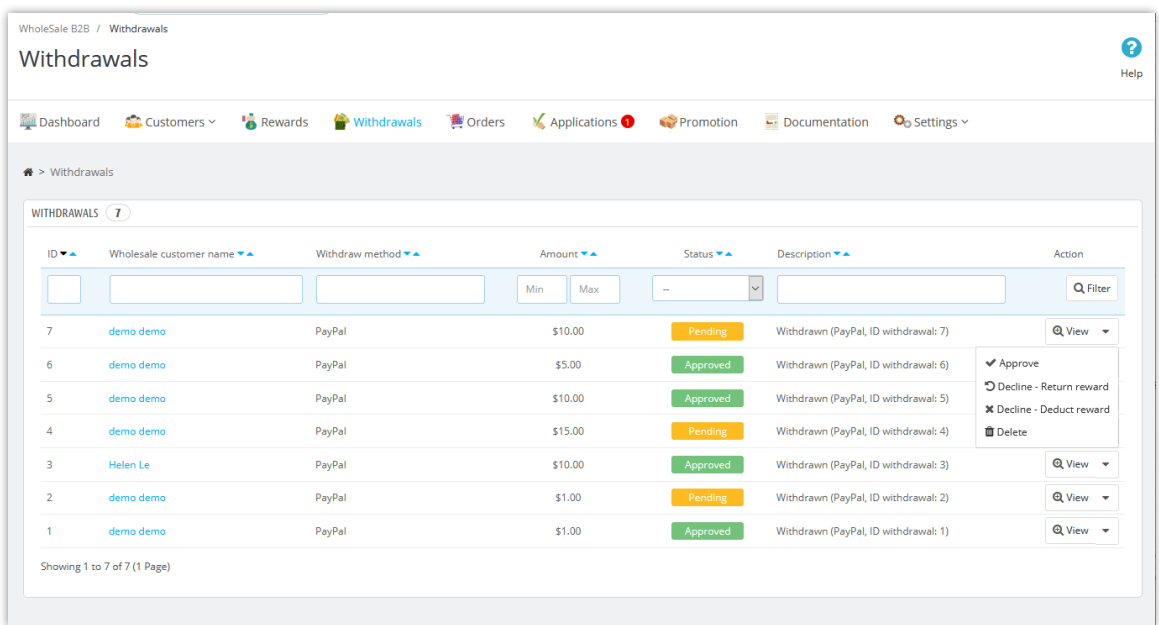

## <span id="page-19-0"></span>**3. Reward status**

On this page, you can configure how reward status will be set in specific conditions.

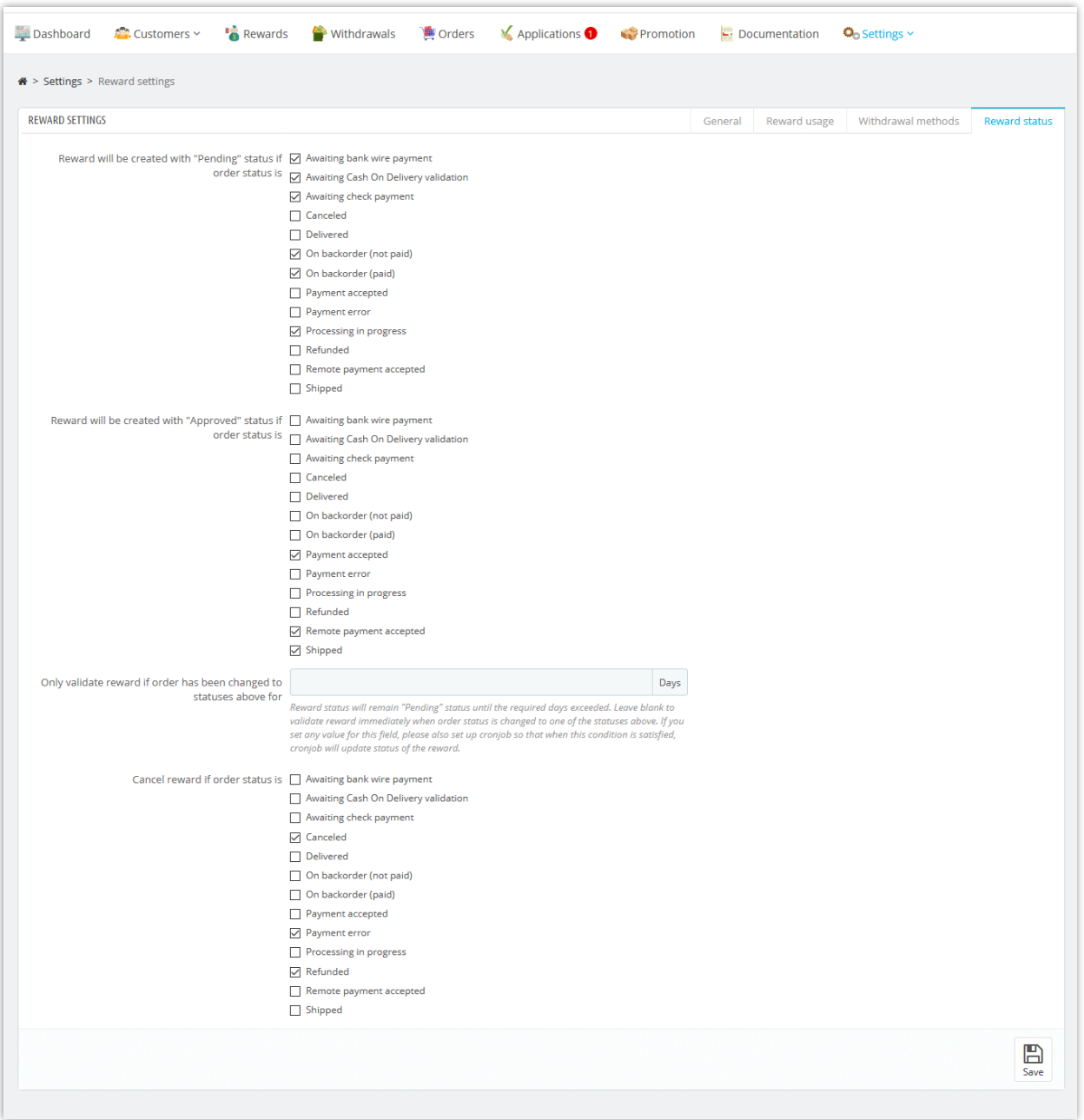

Remember to save all your configuration. And now your wholesale program is ready to welcome the first customer!

To view all wholesale customer rewards, store admin can navigate to "**Rewards**" page. From this page, store admin can approve / cancel / delete a "Pending" reward or deduct, refund a reward.

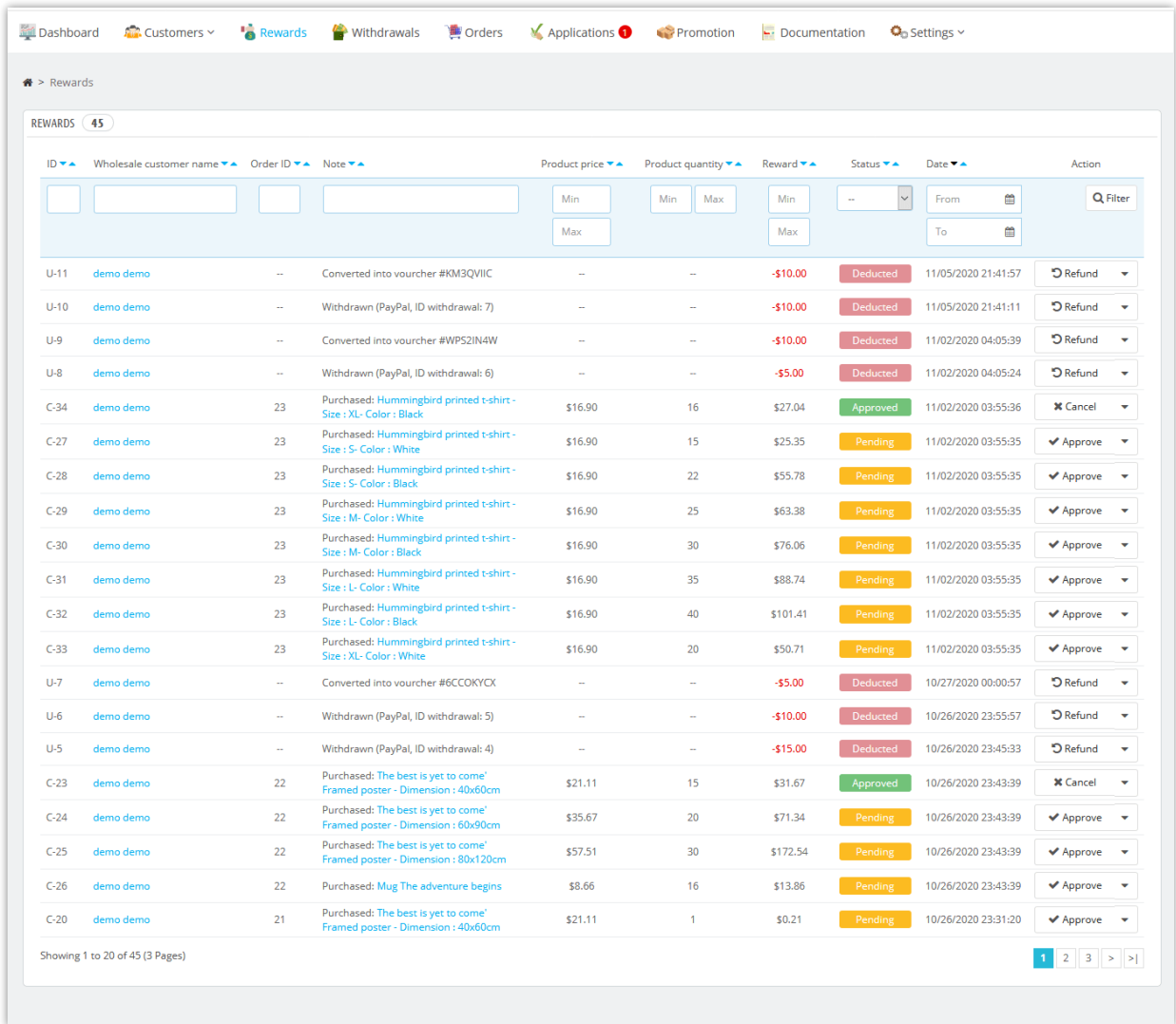

Wholesale customers can also view their reward status from "**My wholesale customer account**" area from store frontend:

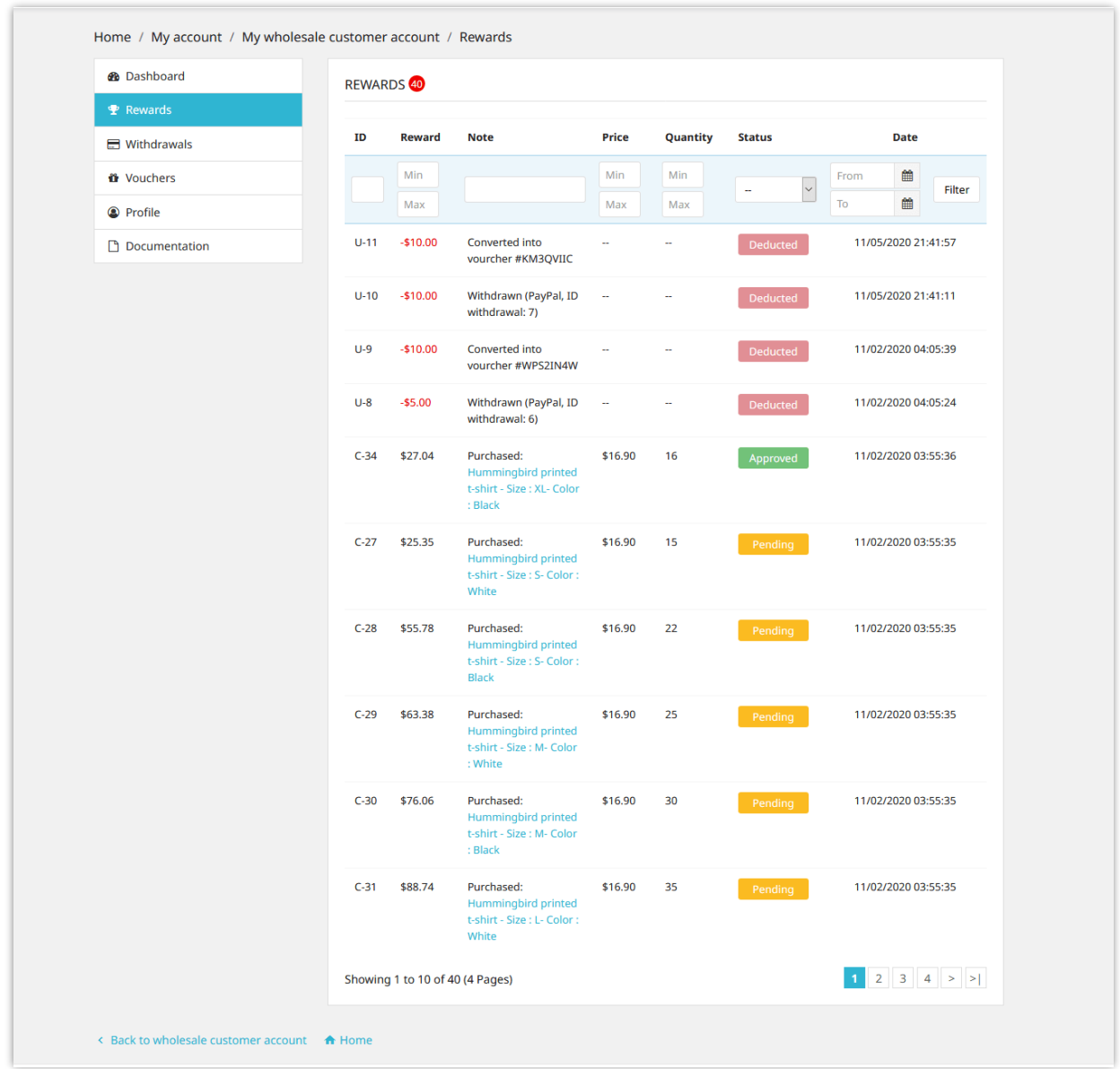

## <span id="page-21-0"></span>**VI. PRIVATE SHOP SETTINGS**

Private shop only allows registered wholesale customers to access and purchase wholesale products. You can set private status for the entire store or set private status for selected categories / products only.

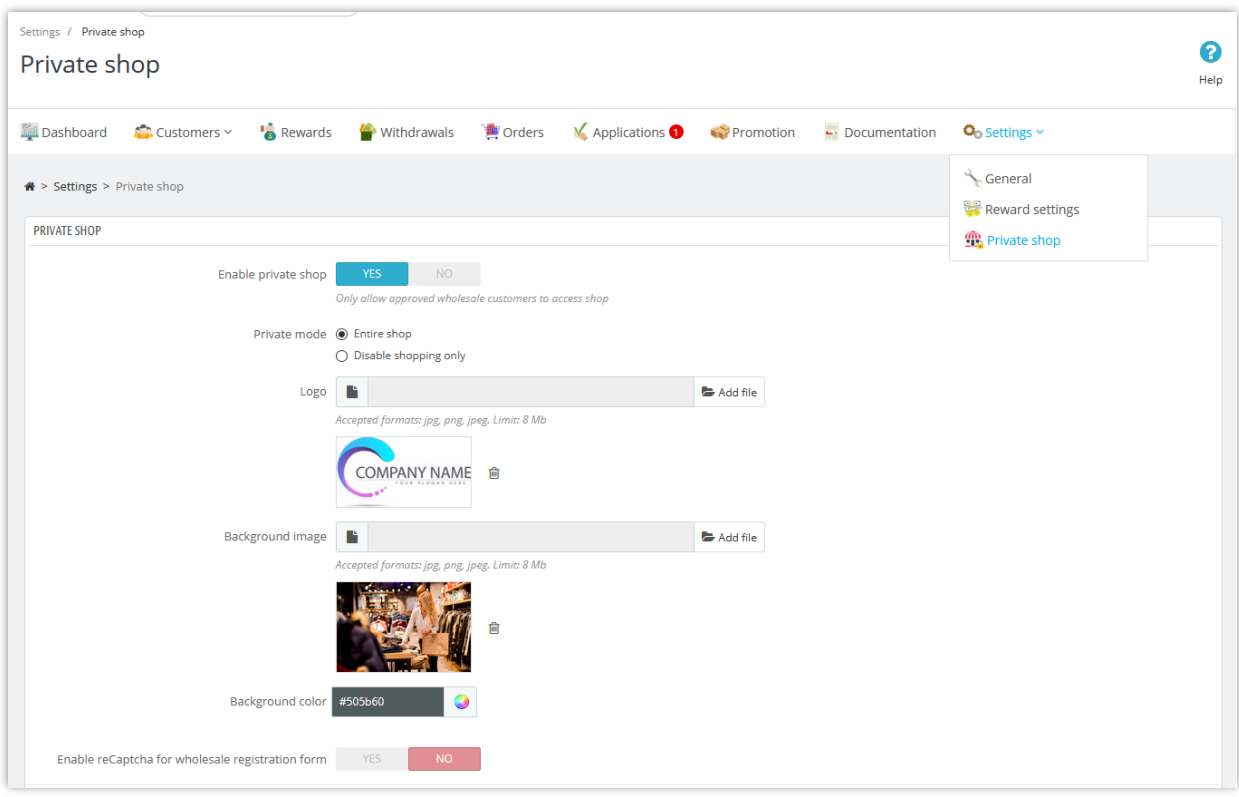

Here is a sample of private shop login screen:

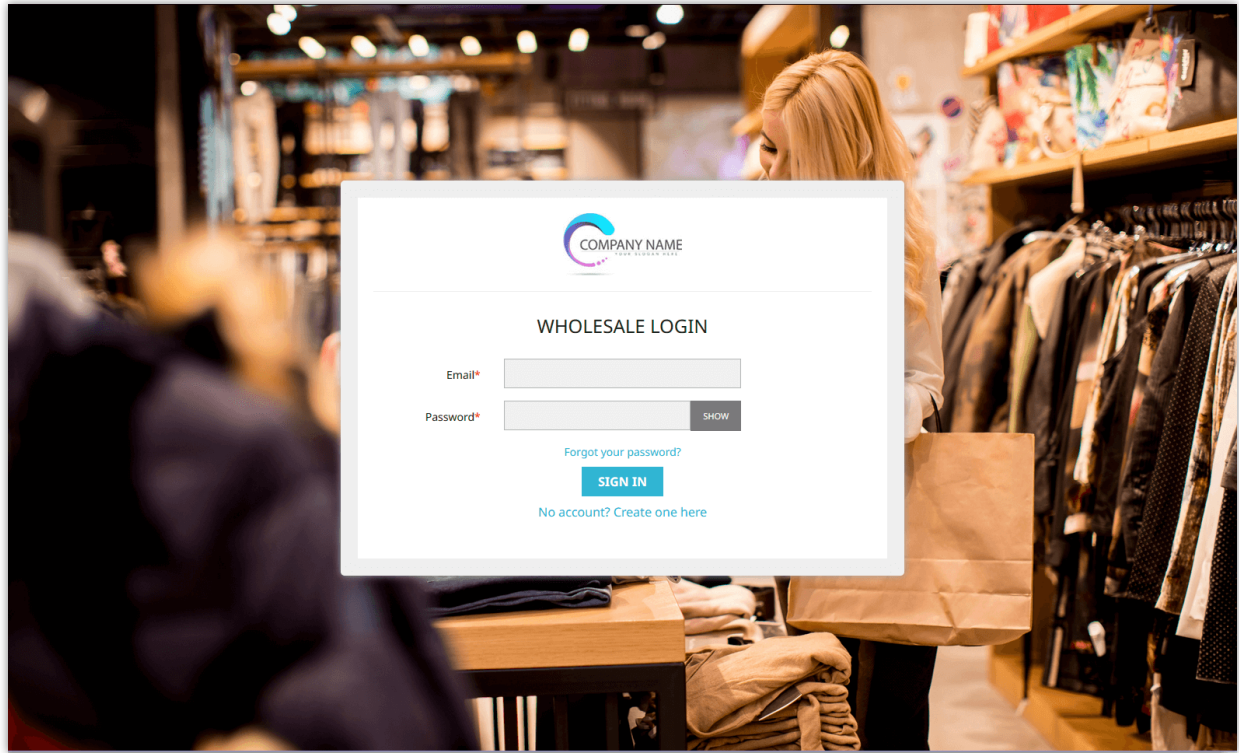

## <span id="page-23-0"></span>**VII. MANAGING WHOLESALE CUSTOMER'S APPLICATION**

Any registered customers can become a wholesale customer on your PrestaShop store. Customers will need to apply an application to be able to join your wholesale program.

From "**My account**" page, customer will find "**My wholesale customer account**" area. They can manage everything related to their wholesale account by accessing this area.

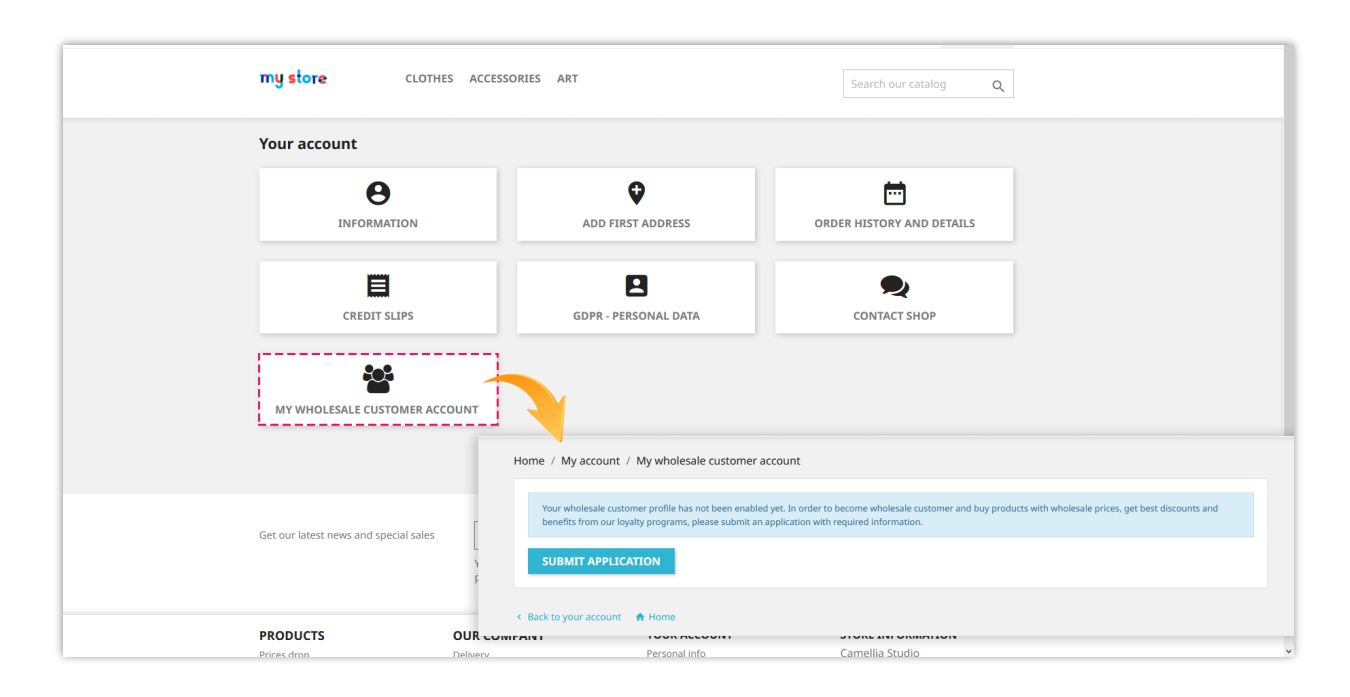

Customers need to enter all necessary information (which is required by store admin on "**Settings > Conditions**" page from module backend).

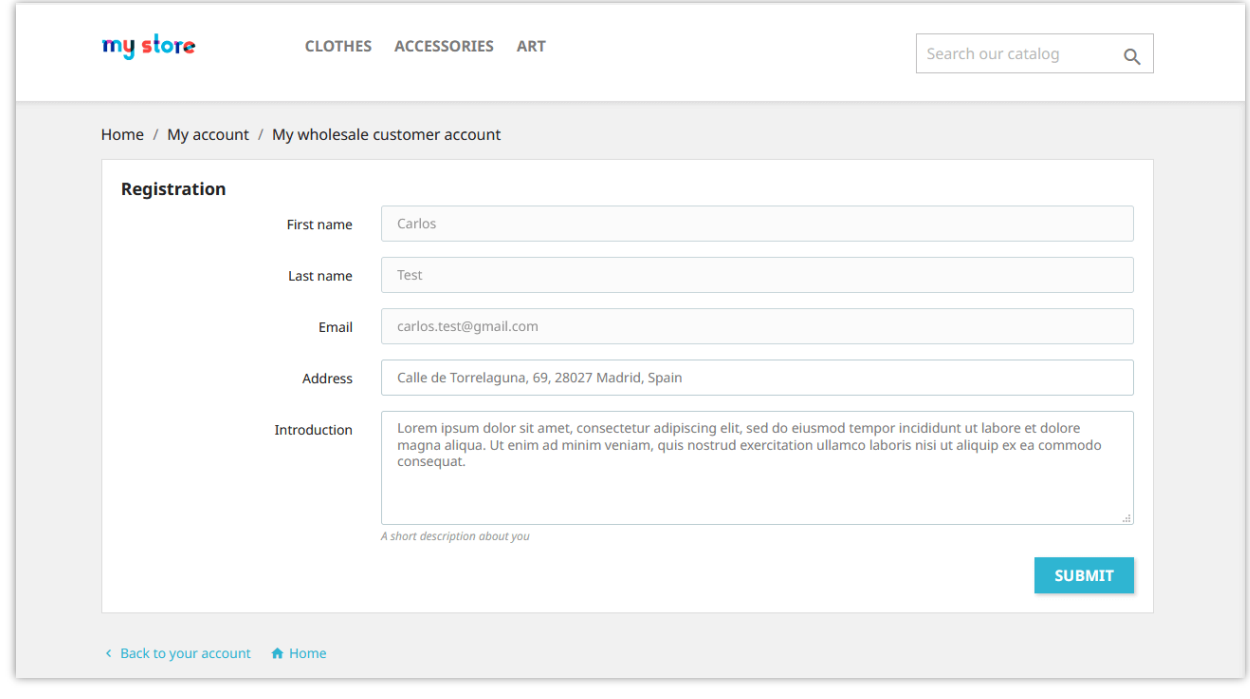

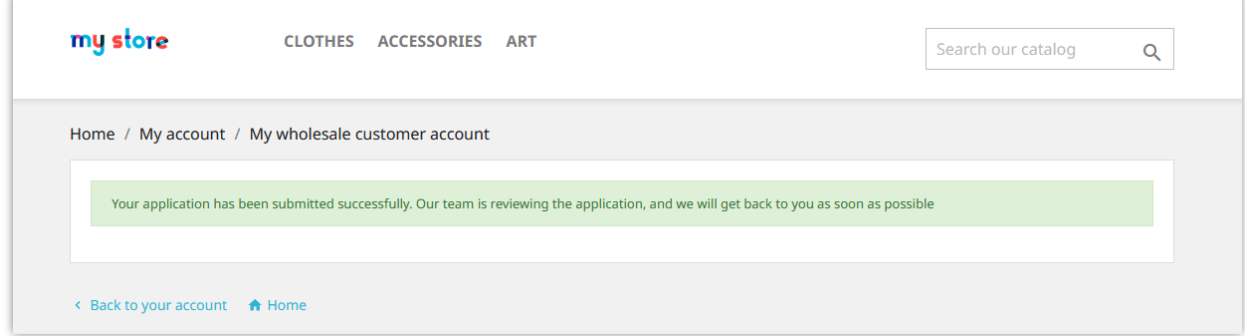

Store admin can view and manage all retailer applications from "**Applications**" page.

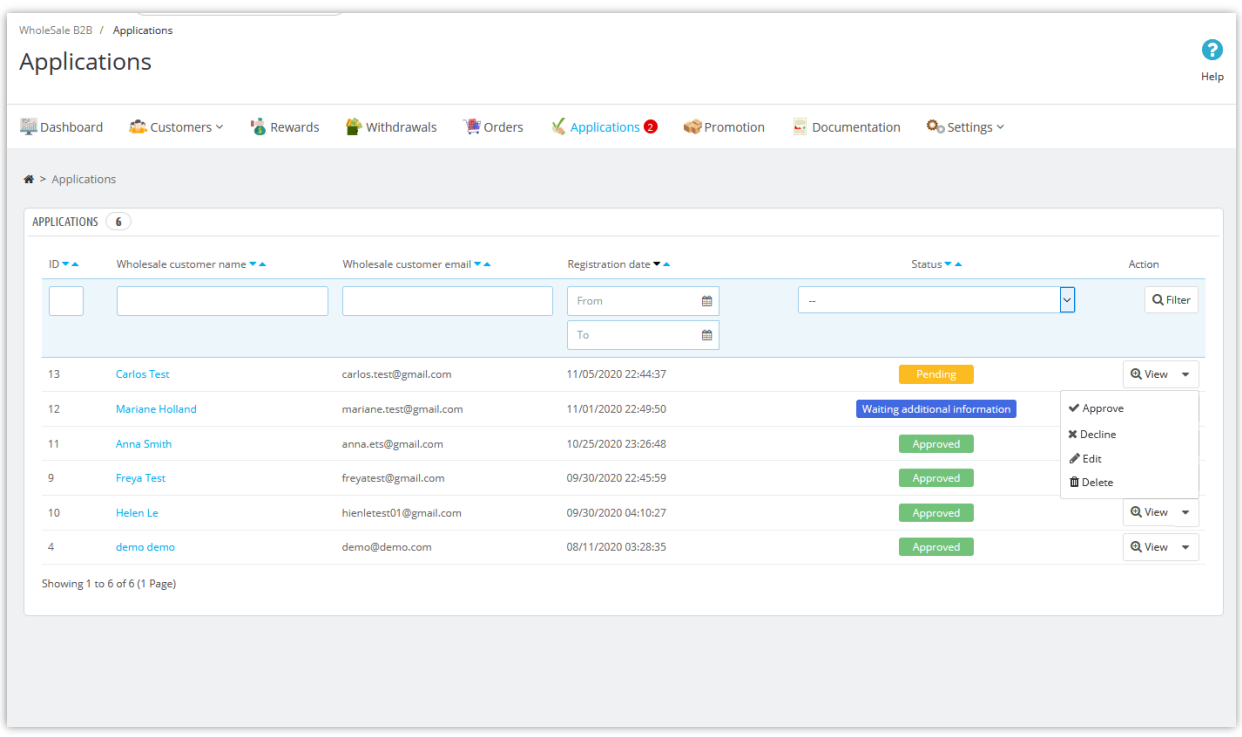

Store admin will check the information and approve/decline the register application.

## <span id="page-25-0"></span>**VIII. MANAGING PROMOTED PRODUCTS AND WHOLESALE ORDERS**

## <span id="page-25-1"></span>**1. Managing promoted products**

Promoted products are the products displayed in "**My wholesale customer account**" area.

Store admin can view and manage the promoted products through "**Promotion**" page. Admin can search and select any existing products to become the promoted products.

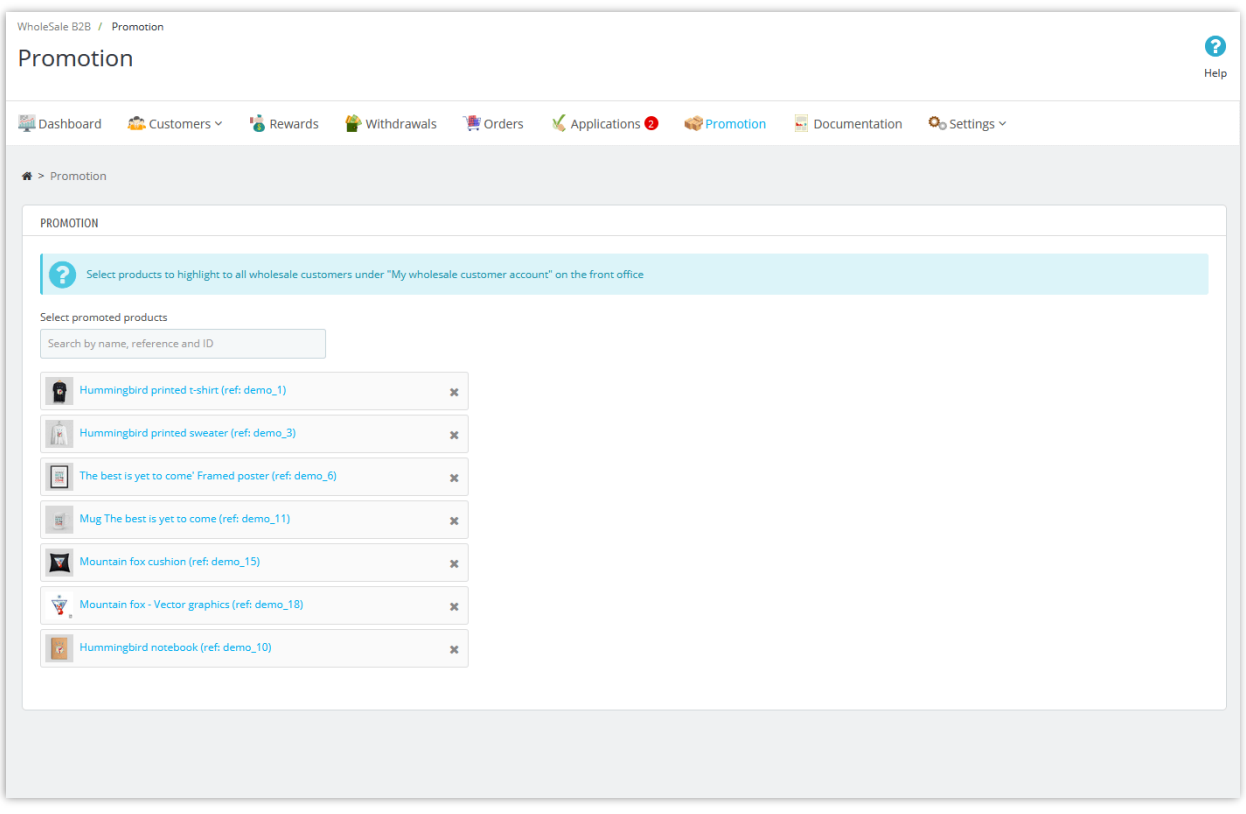

Store admin can also configure the wholesale settings for any specific product by navigate to "**Wholesale settings**" tab on the product editting page.

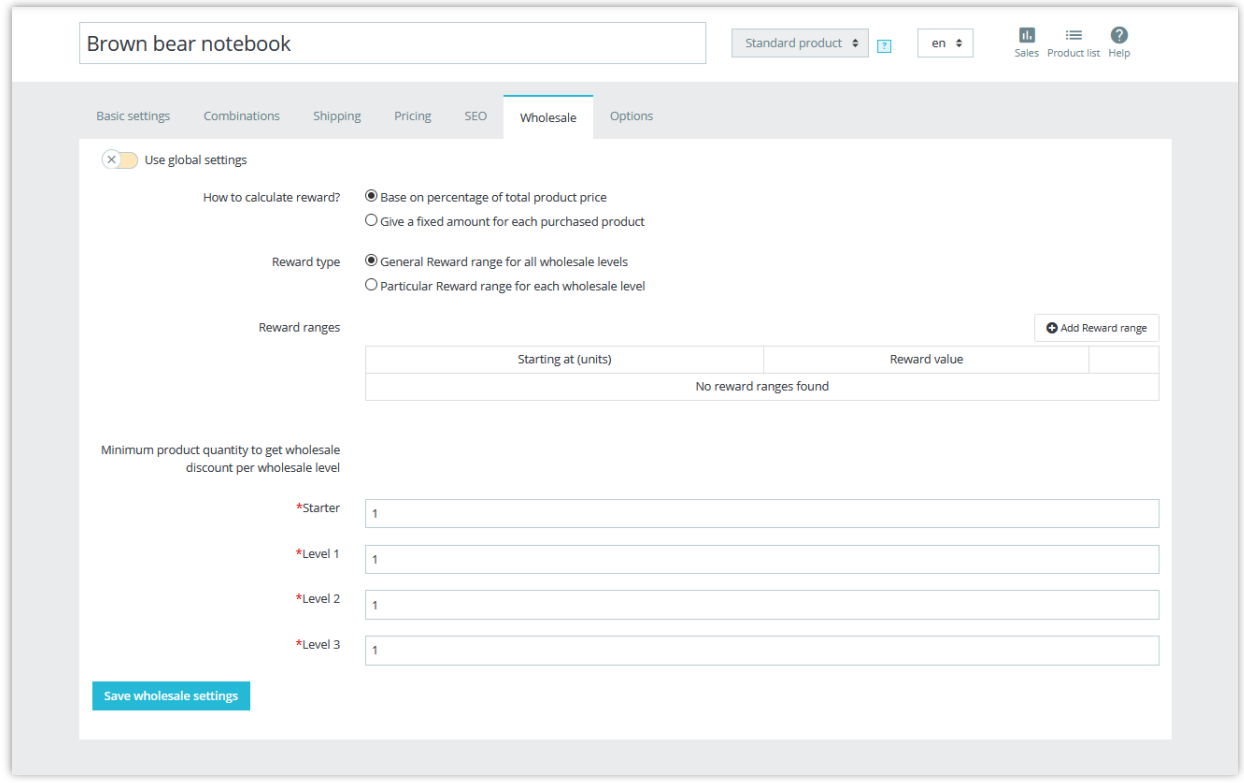

Wholesale customers can view all promoted products from "**My wholesale customer account**" area from store front end:

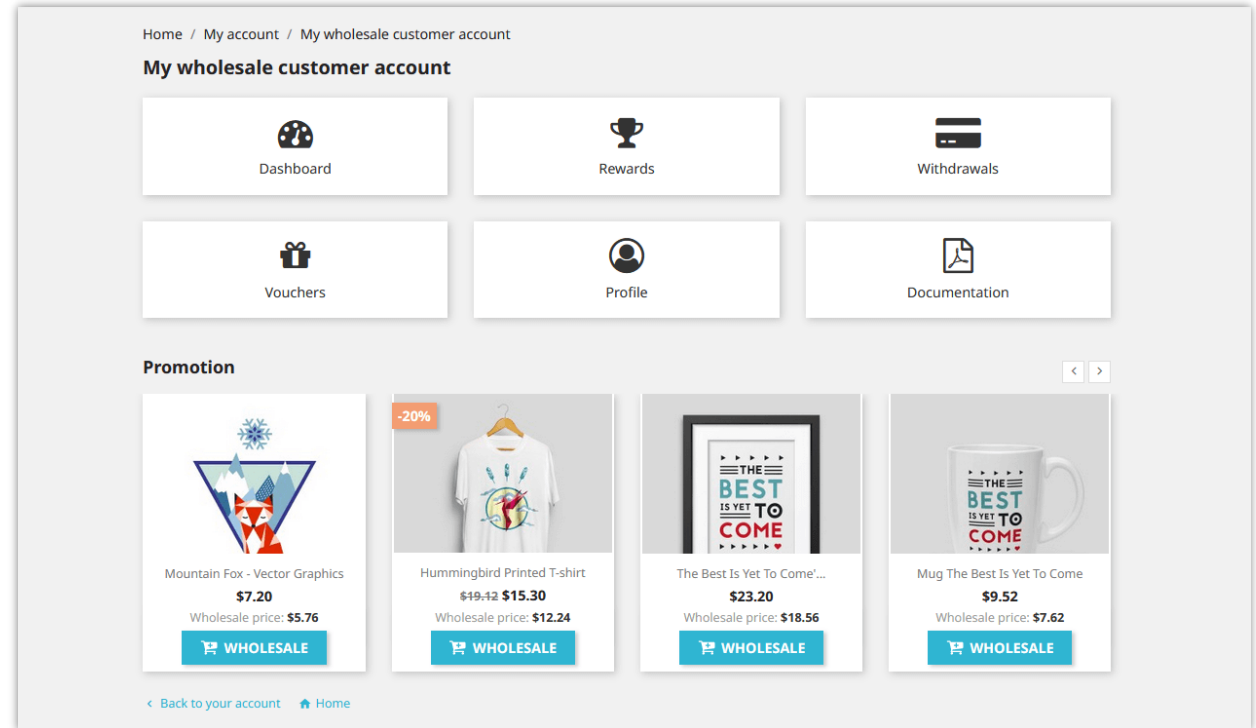

## <span id="page-28-0"></span>**2. Managing wholesale orders**

All orders containing products with wholesale price will appear on "**Orders**" page. Store admin can view both wholesale information and order information on order detail page.

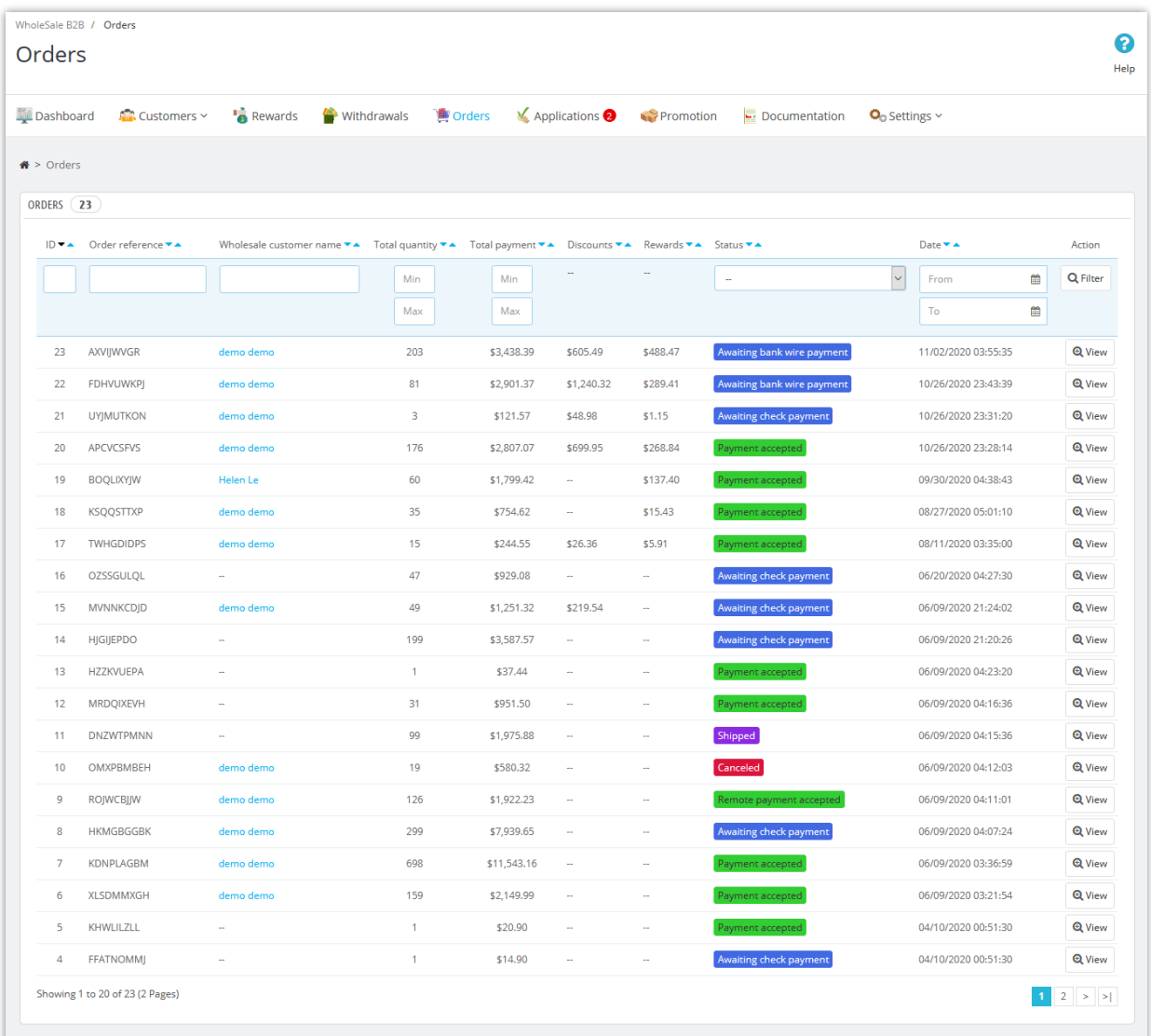

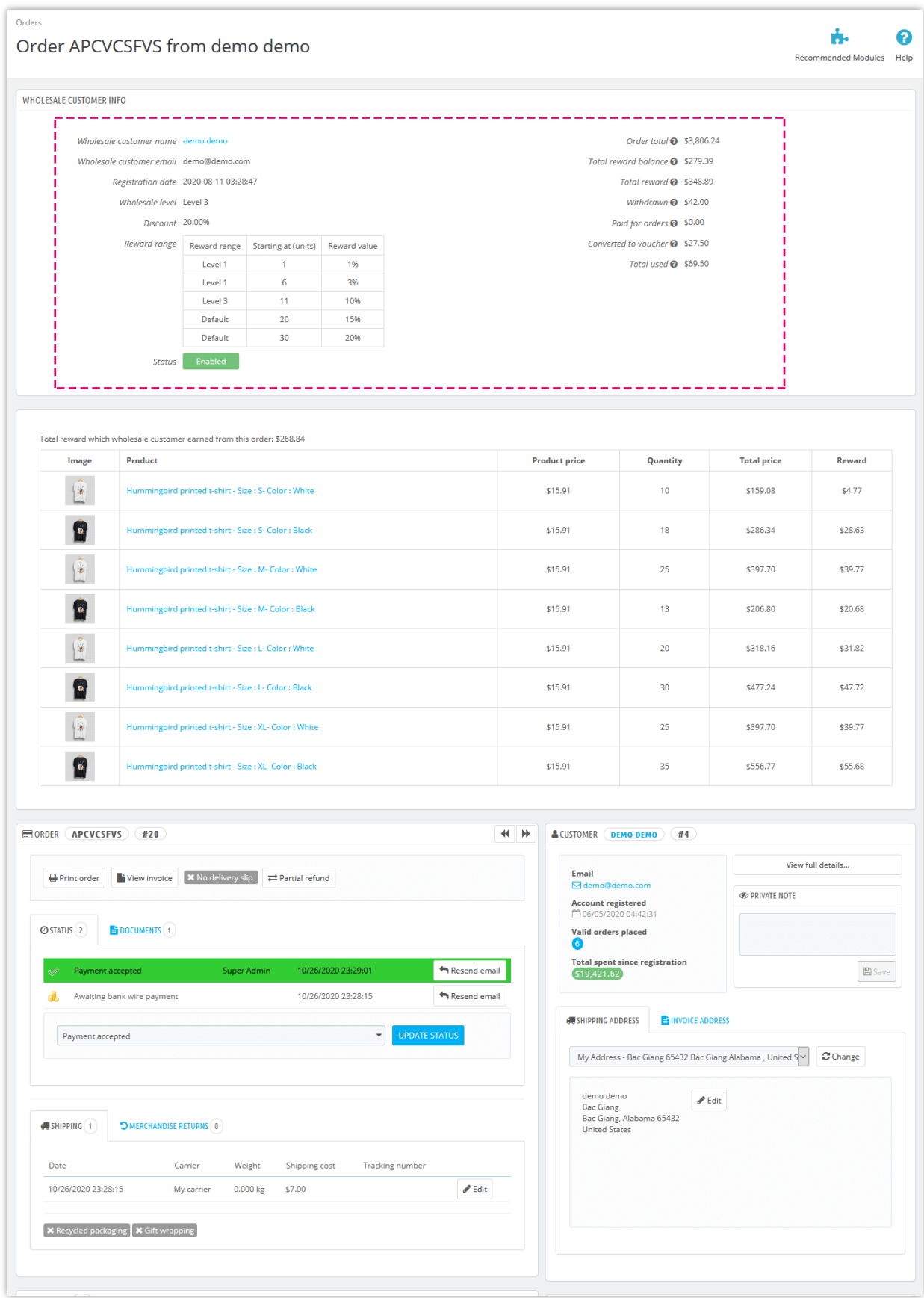

#### <span id="page-30-0"></span>**IX. MANAGING RETAILER DOCUMENTATIONS**

Store admin can upload and manage documentations for different wholesale levels. These documentations can be: pdf, docx, doc, docs, xls, xlsx, xlsm, zip or rar file with size limitation of 8MB.

To upload a new documentation, please navigate to "**Documentations**" page > Click on "**Add new**" icon:

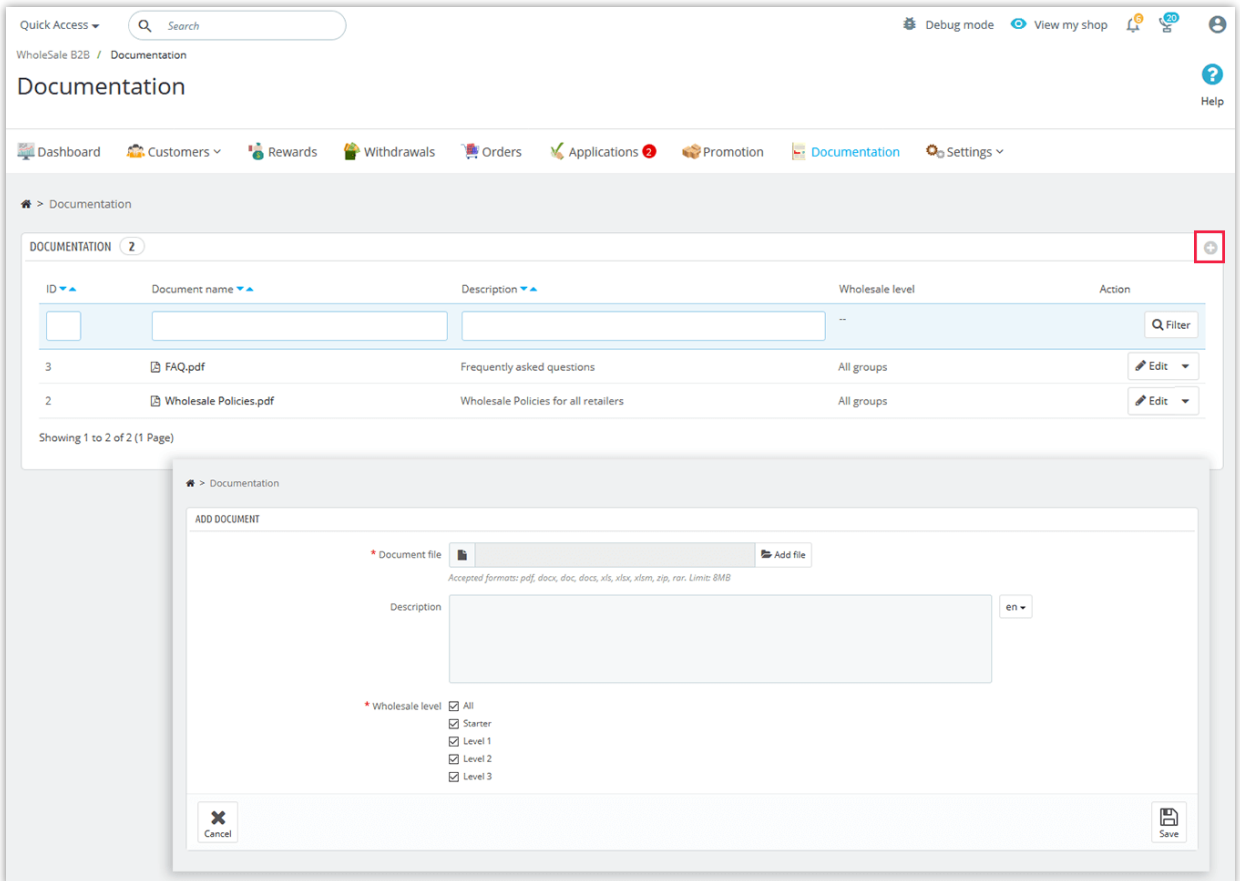

Select the file you want to upload. Enter the description for the file and select the wholesale levels who will be able to access your file. Click "Save" to finish.

Wholesale customers can view and download the documentations uploaded by store administration from "**My wholesale customer account**" area:

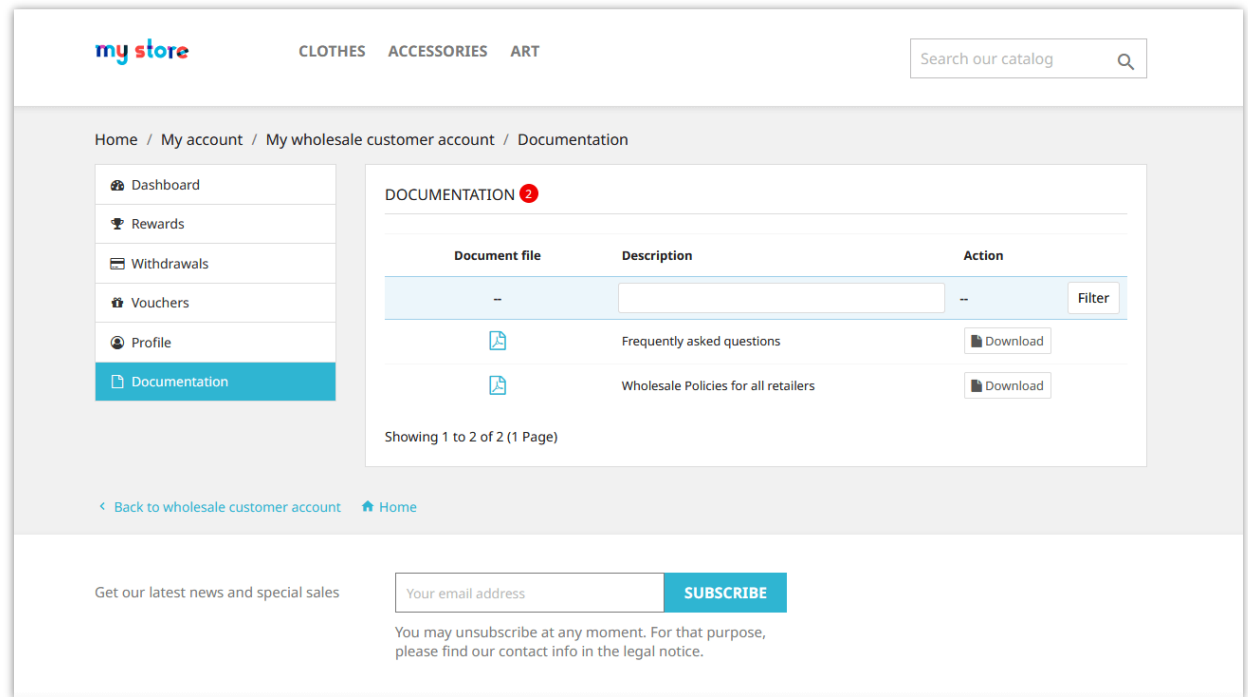

## <span id="page-31-0"></span>**X. DASHBOARD**

**Wholesale B2B** module comes with a dashboard with detailed statistic charts and helpful information. Store admin can have an overall look about wholesale activities through this dashboard.

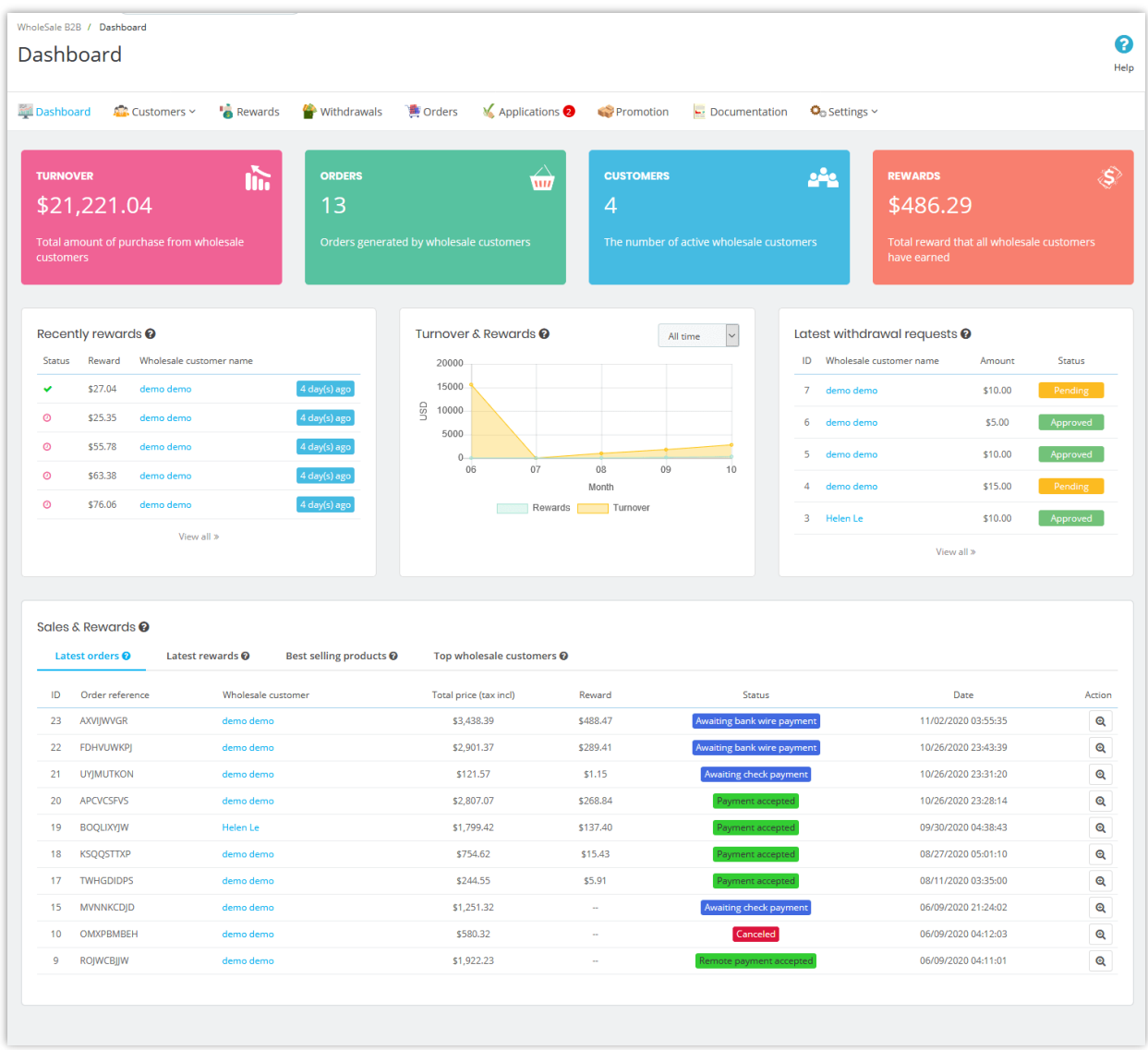

Wholesale customers are also provided a dashboard on "**My wholesale customer account**" area to keep track of their reward status, detailed statistic data of reward usage, earning reward, etc.

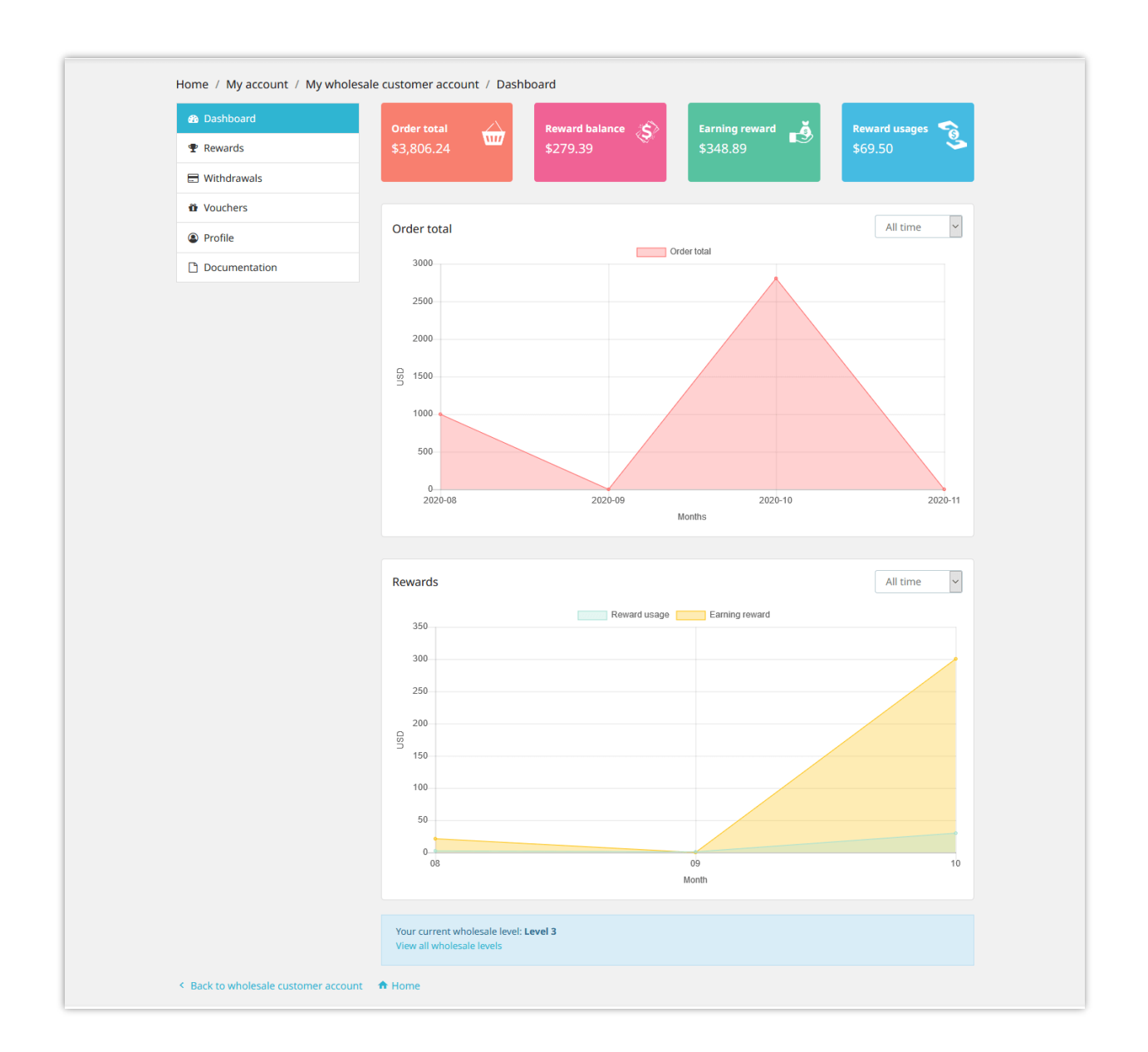

## <span id="page-33-0"></span>**XI. THANK YOU**

Thank you again for purchasing our product and going through this documentation. We hope this document is helpful and efficient in the installation and usage of **Wholesale B2B** module. If you do have any questions for which the answer is not available in this document, please feel free to contact us.